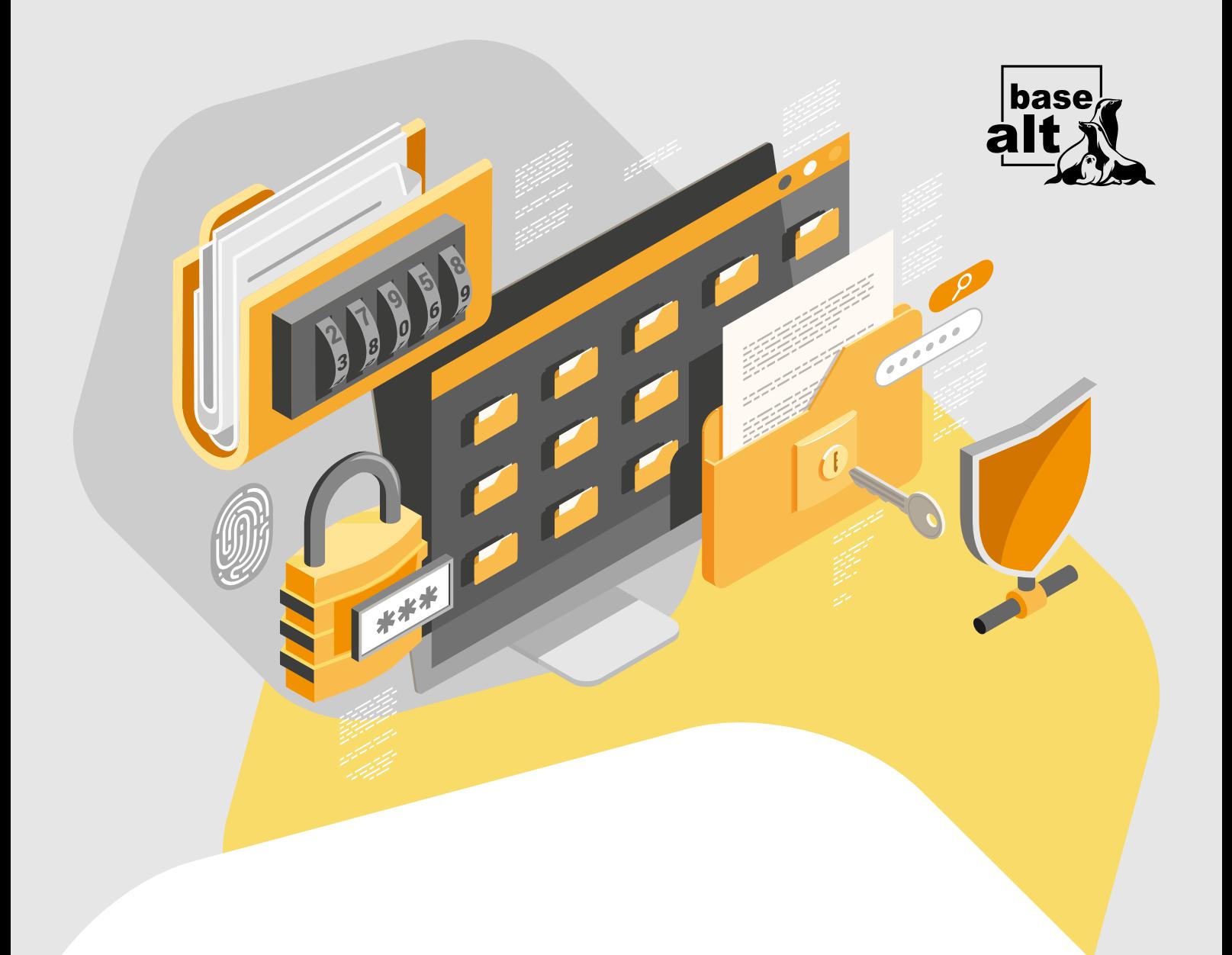

# Aladdin Enterprise CA

Служба обеспечения совместимости [<gost@basealt.ru>](mailto:gost@basealt.ru), Константин Белаш

Version 1.0, 07.12.2023

# **Оглавление**

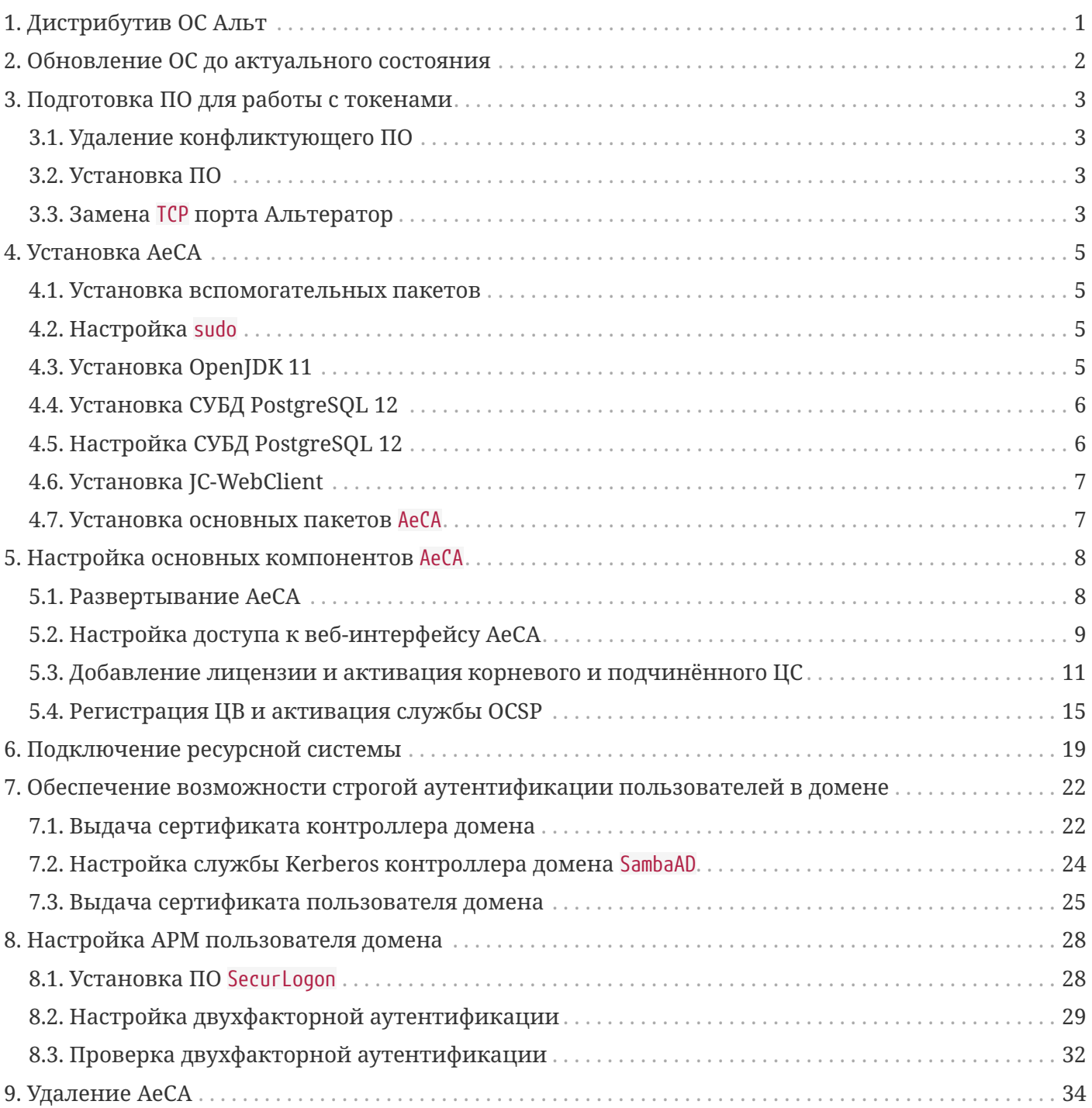

# <span id="page-2-0"></span>**1. Дистрибутив ОС Альт**

В данной инструкции используются следующие ОС:

- Альт Сервер 10.1 (репозиторий p10) Центр сертификации (**ЦС**, корневой и подчинённый), Центр валидации (**ЦВ**), контроллер домена SambaAD;
- Альт Рабочая станция 10.1 (репозиторий p10) ПК в домене SambaAD.

С полным списком поддерживаемых дистрибутивов семейства ОС Альт можно ознакомиться в документации Aladdin Enterprise CA (**AeCA**) — [https://www.aladdin-rd.ru/catalog/aladdin-eca/#](https://www.aladdin-rd.ru/catalog/aladdin-eca/#documentation/) [documentation/](https://www.aladdin-rd.ru/catalog/aladdin-eca/#documentation/) (На момент написания инструкции данная информация еще не добавлена).

В данной инструкции будет показана установка и настройка **AeCA**, а также совместная работа в домене SambaAD. Аутентификация пользователей SambaAD будет осуществляться по сертификату, хранящемуся на токене JaСarta.

**AECA** будет состоять из трёх компонентов:

- корневой центр сертификации (**ЦС**);
- подчинённый (корневому) **ЦС**;
- центр валидации (**ЦВ**).

На корневом **ЦС** будет выпущен сертификат для подчинённого **ЦС**, который в свою очередь будет выпускать сертификаты для контроллеров домена SambaAD и его пользователей.

Корневой **ЦС**, подчинённый **ЦС** и **ЦВ** устанавливаются на отдельные сервера.

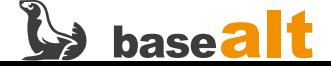

# <span id="page-3-0"></span>**2. Обновление ОС до актуального состояния**

Процедуры установки, обновления и удаления **AeCA** выполняются администратором, обладающим правами суперпользователя компьютера. Перед установкой необходимо убедиться в выполнении следующих требований:

- На компьютере установлена поддерживаемая ОС Альт;
- ОС Альт и ядро обновлены из соответствующего дистрибутиву репозитория.

*Рекомендуемая процедура обновления ОС и ядра:*

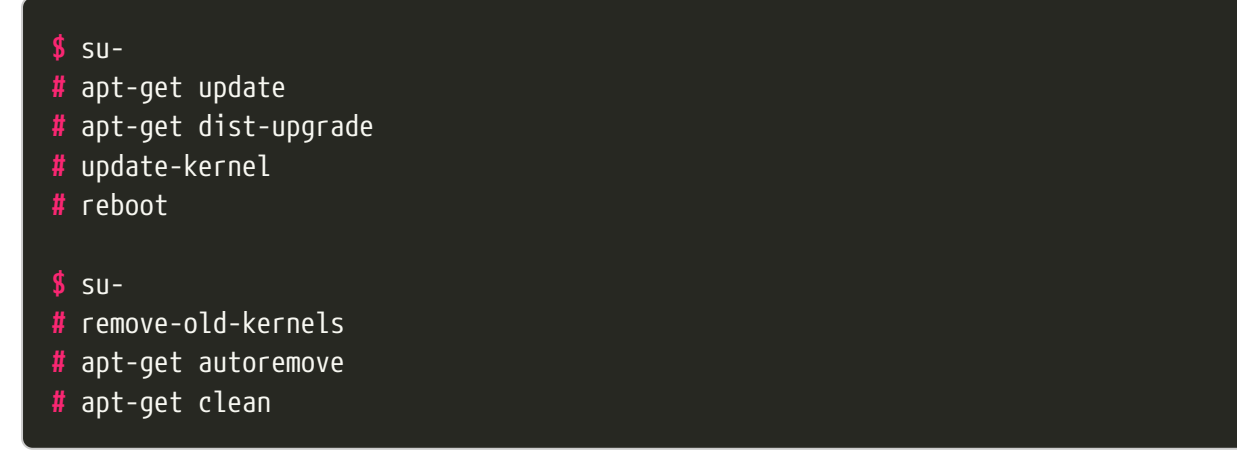

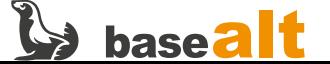

# <span id="page-4-0"></span>3. Подготовка ПО для работы с токенами

### <span id="page-4-1"></span>3.1. Удаление конфликтующего ПО

Пакеты поддержки работы токенов openct конфликтуют с пакетами opensc, поэтому их необходимо удалить.

# apt-get remove --purge openct libopenct pcsc-lite-openct

### <span id="page-4-2"></span>3.2. Установка ПО

Для работы с токенами в Aladdin Enterprise СА необходимо установить следующие пакеты:

```
# apt-get install opensc pcsc-lite-ccid pcsc-lite pcsc-tools libjcpkcs11
```
- libjcpksc11 библиотеки РКСS#11 вендора токенов Аладдин;
- opensc, pcsc-lite-ccid, pcsc-lite, pcsc-tools утилиты и библиотеки, необходимые для обеспечения работы интерфейсов PC/SC(+CCID) и PKCS#11.

Если пакета поддержки работы токенов Аладдин в репозитории нет или с ним выявлены проблемы, то необходимо установить его с сайта производителя - https://www.aladdin-rd.ru/ support/downloads/jacarta\_client/ - Аладдин JaCarta (libjcPKCS11-2) (теперь ещё и в составе «Единого Клиента JaCarta»).

### <span id="page-4-3"></span>3.3. Замена ТСР порта Альтератор

АеСА и Центр управления системой ОС Альт (Альтератор) в своей работе используют порт 8080. Для устранения конфликта необходимо изменить порт.

Определите, занят ли порт 8080 веб-интерфейсом Альтератора (https://www.altlinux.org/ Первое\_знакомство\_с\_альтератором/):

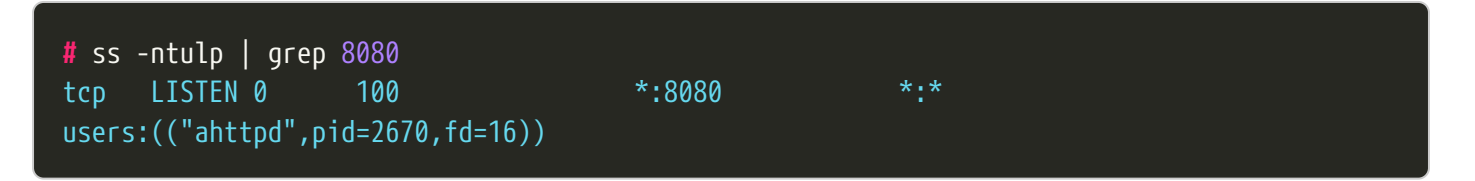

Если вывод предыдущей команды не пустой, то порт 8080 занят. Отредактируйте конфигурационный файл приложения alterator-fbi, чтобы заменить порт (в примере меняем на 8085):

```
# sed -iE 's:\(server-port\s*\)8080:\18085:' /etc/ahttpd/ahttpd.conf
```
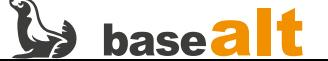

### # systemctl restart ahttpd.service

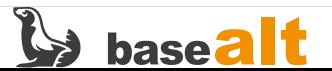

# <span id="page-6-0"></span>4. VCTAHORKA AeCA

Шаги, выполняемые в этом разделе, одинаковы для корневого ЦС, подчинённого ЦС и ЦВ. О различиях в настройке будет указываться дополнительно.

### <span id="page-6-1"></span>4.1. Установка вспомогательных пакетов

```
# apt-get install git wget ant psmisc bc patch tar unzip sudo
```
### <span id="page-6-2"></span>4.2. Настройка sudo

Необходимо настроить sudo, так как скрипты установки AeCA используют это приложение. Разрешите членам группы wheel использовать sudo.

```
# sed -iE 's/# WHEEL_USERS = %wheel/WHEEL_USERS = %wheel/' /etc/sudoers
# sed -iE 's/# WHEEL_USERS ALL=(ALL:ALL) ALL/WHEEL_USERS ALL=(ALL:ALL) ALL/' \
    /etc/sudoers
```
### <span id="page-6-3"></span>4.3. Установка OpenJDK 11

Проверьте установленную версию Јаvа:

```
\# java -version
openidk version "17.0.8" 2023-07-18
OpenJDK Runtime Environment (Red_Hat-17.0.8.0.7-alt1) (build 17.0.8+7)
OpenJDK 64-Bit Server VM (Red_Hat-17.0.8.0.7-alt1) (build 17.0.8+7, mixed mode, sharing)
```
Если получаете сообщение java: команда не найдена, то OpenJDK не установлен.

Если версия OpenJDK отличается от версии 11, то удалите её:

```
# apt-get remove java-17-openjdk-headless
```
Установите ОрепЈДК 11:

```
# apt-get install java-11-openjdk-devel
```
Убедитесь, что установлена и будет использоваться OpenJDK версии 11:

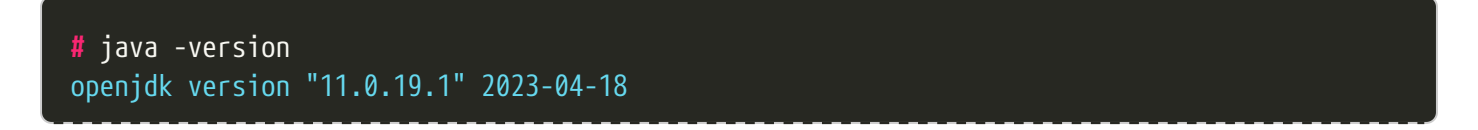

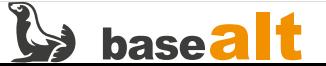

OpenJDK Runtime Environment 18.9 (build 11.0.19.1+1) OpenJDK 64-Bit Server VM 18.9 (build 11.0.19.1+1, mixed mode, sharing)

## <span id="page-7-0"></span>4.4. Установка СУБД PostgreSQL 12

```
# apt-get install postgresgl12-server
```
#### # /etc/init.d/postgresql initdb

Установите метод аутентификации password вместо trust для локальных сетевых соединений:

```
# sed -iE 's/\(host.*all.*all.*127.*\)trust$/\1password/g' \
    /var/lib/pgsql/data/pg_hba.conf
# sed -iE 's/\(host.*all.*all.*128.*\)trust$/\1password/q'\
    /var/lib/pgsql/data/pg_hba.conf
```
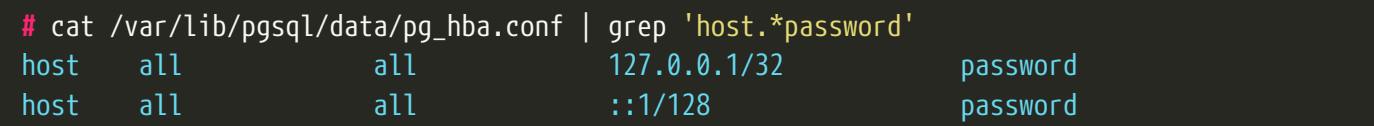

Включите автоматический запуск службы postgresql:

```
# systemctl enable --now postgresql
```
## <span id="page-7-1"></span>4.5. Настройка СУБД PostgreSQL 12

Создайте пользователя базы данных, саму базу данных и установите привилегии для созданного пользователя:

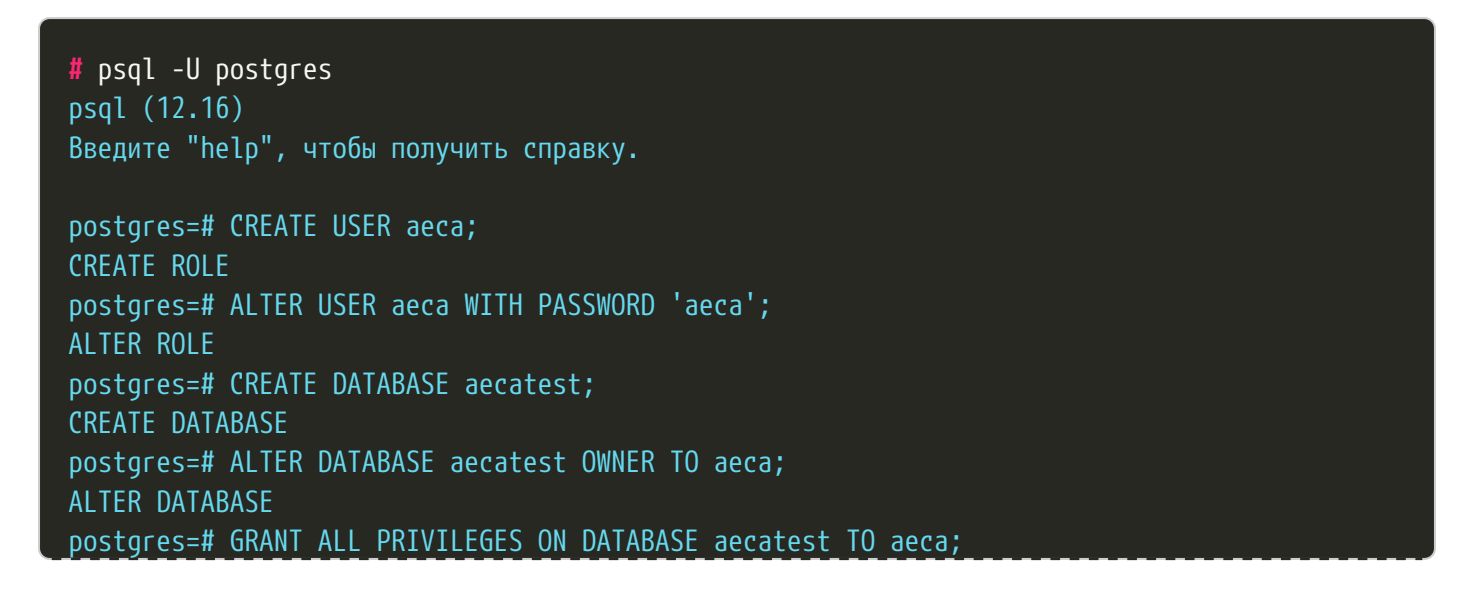

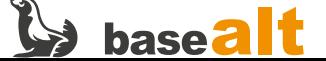

```
GRANT
postgres=# ALTER USER aeca SUPERUSER;
ALTER ROLE
postgres=# \q
```
## <span id="page-8-0"></span>**4.6. Установка JC-WebClient**

JC-WebClient используется для доступа к токенам JaСarta из веб-интерфейса.

Перейдите в каталог, содержащий дистрибутив **JC-WebClient** (в примере /var/tmp), и произведите установку:

```
# cd /var/tmp
# apt-get install ./JC-WebClient_4.3.3.1528_Alt_Linux_x64.rpm
```
### <span id="page-8-1"></span>**4.7. Установка основных пакетов AeCA**

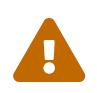

 **ЦС** (корневой и подчинённый), а также **ЦВ**, должны устанавливаться на разные сервера.

Перейдите в каталог, содержащий дистрибутив **AeCA** (в примере /var/tmp), и произведите установку **ЦС** (корневого или подчинённого):

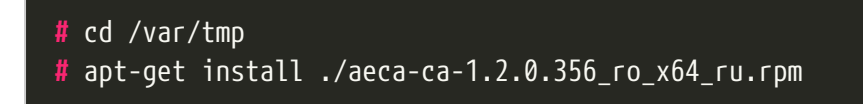

Для установки **ЦВ** выполните следующую команду:

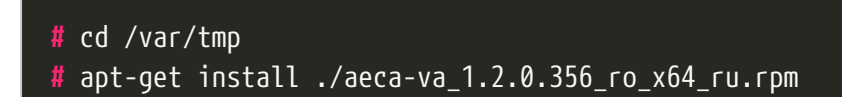

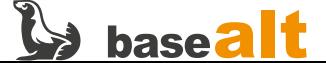

# <span id="page-9-0"></span>**5. Настройка основных компонентов AeCA**

## <span id="page-9-1"></span>**5.1. Развертывание AeCA**

Для корневого и подчинённого **ЦС** запустите следующий скрипт:

#### **#** bash /opt/aecaCa/scripts/install.sh

Для **ЦВ** запустите следующий скрипт:

#### **#** bash /opt/aecaVa/scripts/install.sh

Далее в процессе развертывания необходимо ответить на вопросы установщика. Для **ЦВ** развертывание аналогично, только пути к файлам будут отличаться.

На вопрос, нужно ли заменить шаблоны конфигурационных файлов по умолчанию, отвечаем **Да**:

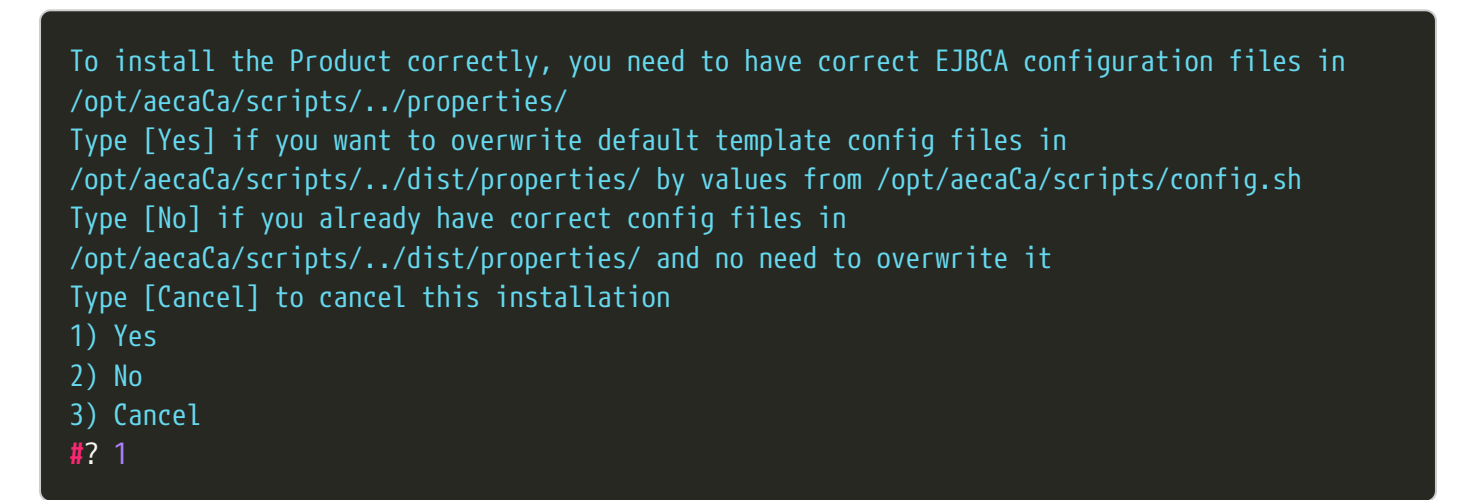

На вопрос, нужно ли установить **WildFly Application Server**, отвечаем **Да**:

To install the Product correctly, you need to have installed WildFly Application Server Type [Yes] if you want to install WildFly to /opt/aeca/wildfly Type [No] if you already have installed and configured WildFly in /opt/aeca/wildfly and want to save it Type [Cancel] to cancel this installation 1) Yes 2) No 3) Cancel **#**? 1

На вопрос, нужно ли установить **EJBCA**, отвечаем **Да**:

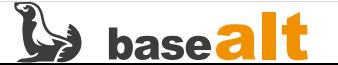

```
To install the Product correctly, you need to have installed EJBCA
Type [Yes] if you want to install EJBCA to /opt/aeca/ejbca
Type [No] if you already have configured EJBCA in /opt/aeca/ejbca and want to save it
Type [Cancel] to cancel this installation
1) Yes
2) No
3) Cancel
#? 1
```
На вопрос, нужно ли установить **AeCA**, отвечаем **Да**:

Do you really want to install AECA? Type [Yes] if you want to install AECA to /opt/aeca/ejbca Type [No] if you want to use only ejbca\_ce\_7\_4\_3\_2 without any AECA possibilities Type [Cancel] to cancel this installation 1) Yes 2) No 3) Cancel **#**? 1

В итоге развертывания должны получить следующее сообщение:

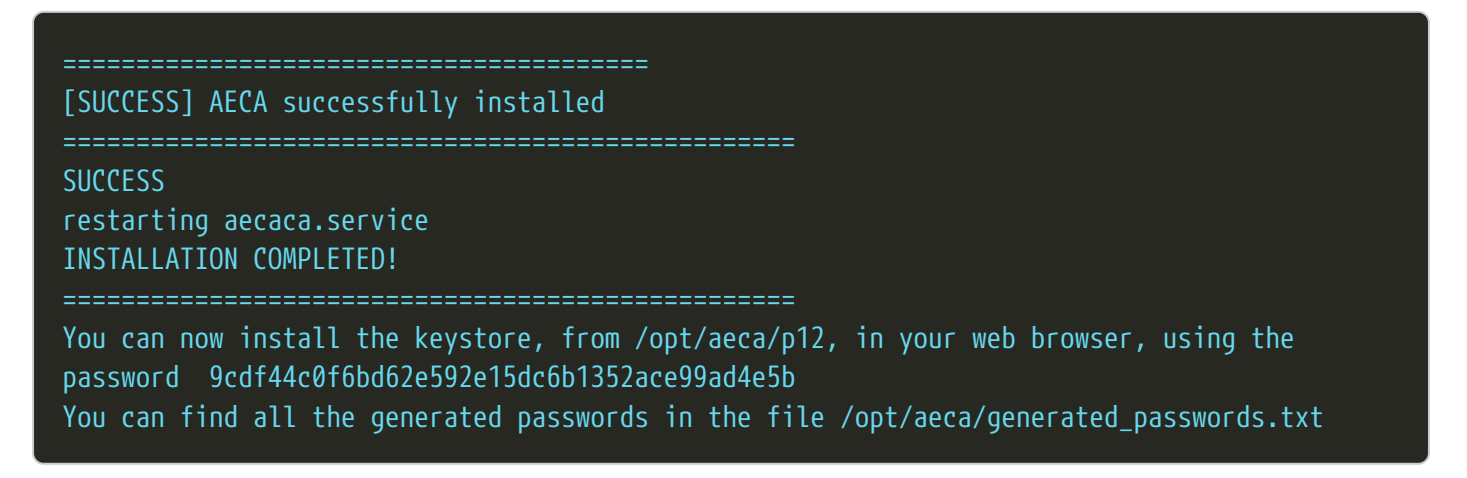

Другие возможные варианты установки **AeCA** описаны в официальной документации.

### <span id="page-10-0"></span>**5.2. Настройка доступа к веб-интерфейсу AeCA**

В процессе развертывания на каждом сервере **ЦС** и **ЦВ** создаётся контейнер с сертификатом для доступа к веб-интерфейсу управления **AeCA** — /opt/aeca/p12/superadmin.p12. Пароль доступа к контейнеру хранится в /opt/aeca/generated\_passwords.txt.

Сертификат необходимо добавить в браузер (в примере Firefox) на каждом сервере **ЦС** и **ЦВ**. Для установки сертификата в браузере:

• **Настройки** –> **Приватность и Защита** –> **Сертификаты**. Нажмите кнопку **Просмотр сертификатов**

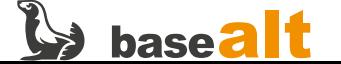

• Выберите вкладку **Ваши сертификаты**, и далее нажмите кнопку **Импортировать**

Выберите файл сертификата /opt/aeca/p12/superadmin.p12, созданный на этапе установки **AeCA**.

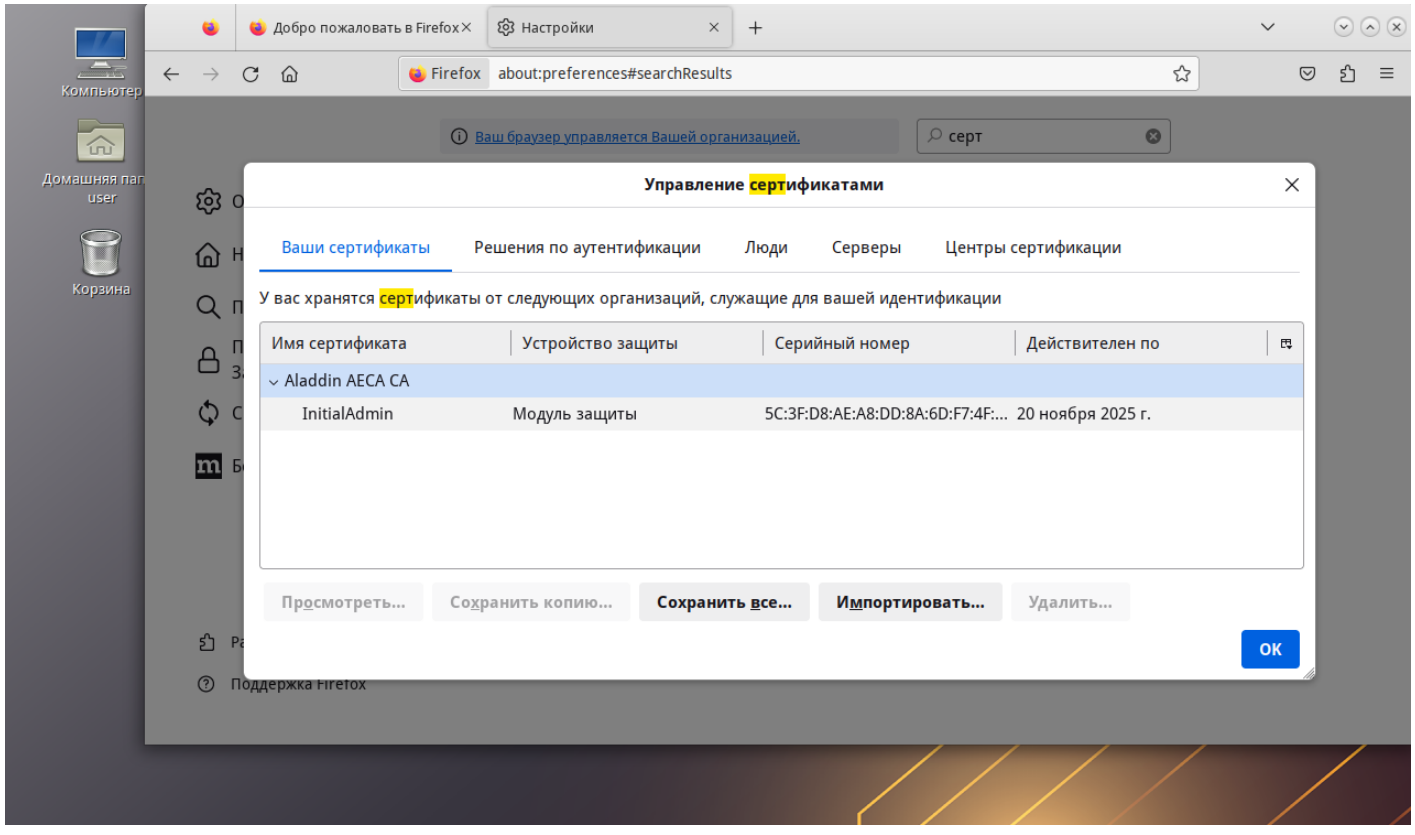

Перейдите в браузере на страницу [https://ip\\_address:8888/aecaCa/](https://ip_address:8888/aecaCa/) (для **ЦВ** [https://ip\\_address:8888/aecaVa/](https://ip_address:8888/aecaVa/)). При появлении окна **Предупреждение: Вероятная угроза безопасности** выбираем **Дополнительно**, затем **Принять риск и продолжить**. Затем выбираем сертификат **InitialAdmin\_ca**.

Если все настройки выполнены корректно, то в веб-интерфейсе **AeCA** будет предложено загрузить файл лицензии.

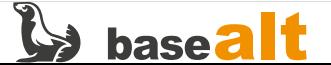

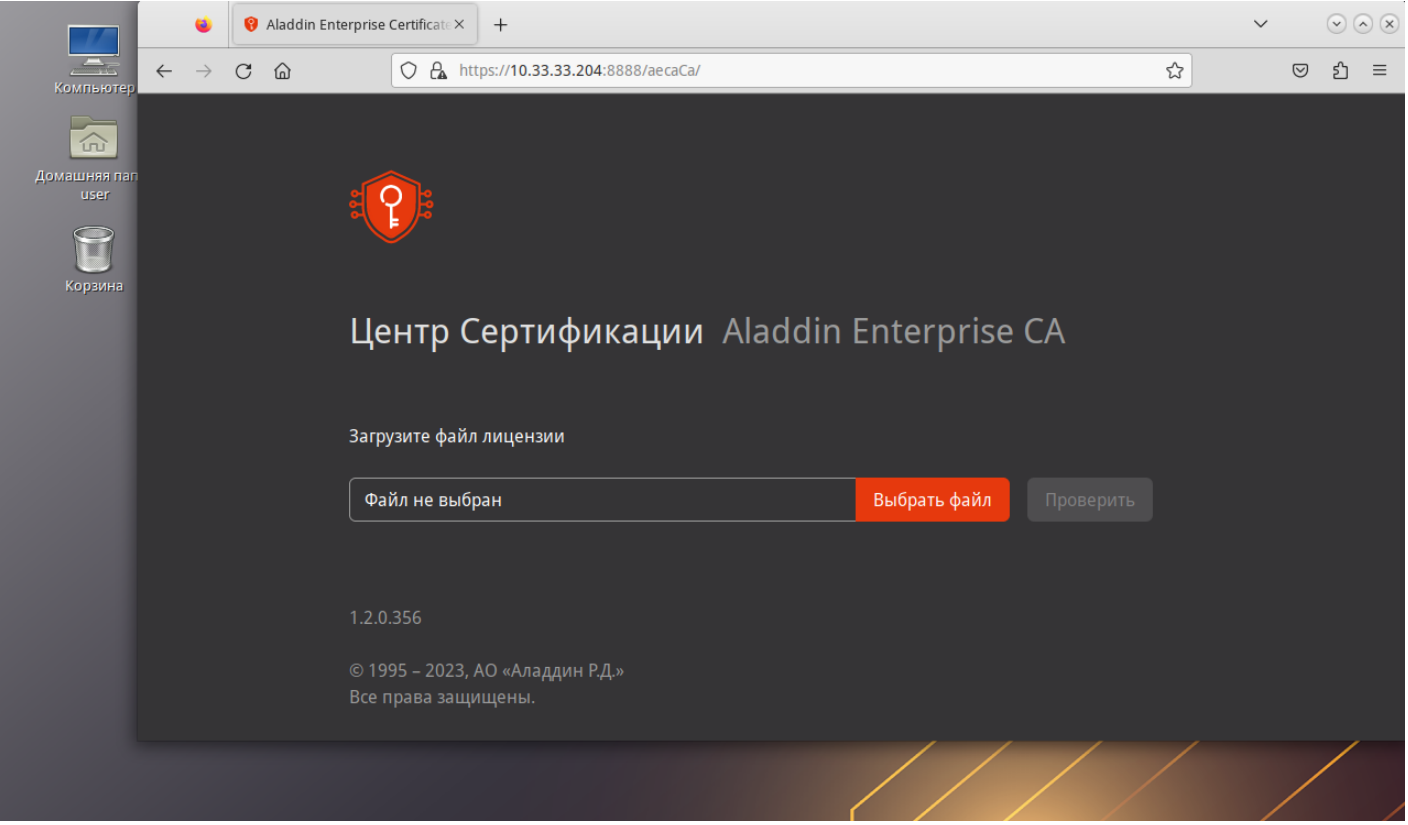

Если на сервере **ЦС** или **ЦВ** отсутствует графический интерфейс, то получить доступ можно с любого АРМ с графическим интерфейсом, предварительно добавив в браузер сертификаты (superadmin.p12) соответствующих серверов и установив JC-WebClient.

## <span id="page-12-0"></span>**5.3. Добавление лицензии и активация корневого и подчинённого ЦС**

На данном этапе необходимо добавить лицензию для корневого и подчинённого **ЦС**. Для **ЦВ** ввод лицензии не требуется.

Нажмите **Изменить** и добавьте файл лицензии. Затем нажмите **Проверить**. В зависимости от загруженной лицензии **ЦС** становится либо корневым, либо подчинённым.

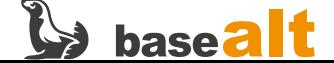

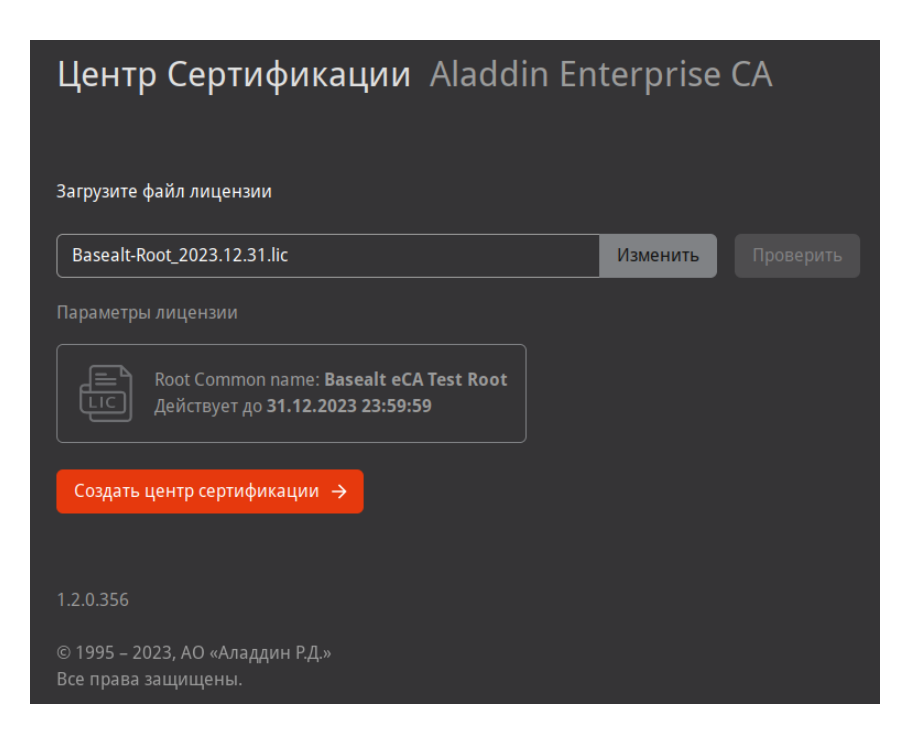

Нажмите **Создать центр сертификации**. На **Шаг 2** введите суффикс различающегося имени (в примере O=Basealt, OU=CSI, L=Moscow, DC=CSI, C=RU) и нажмите **Продолжить**.

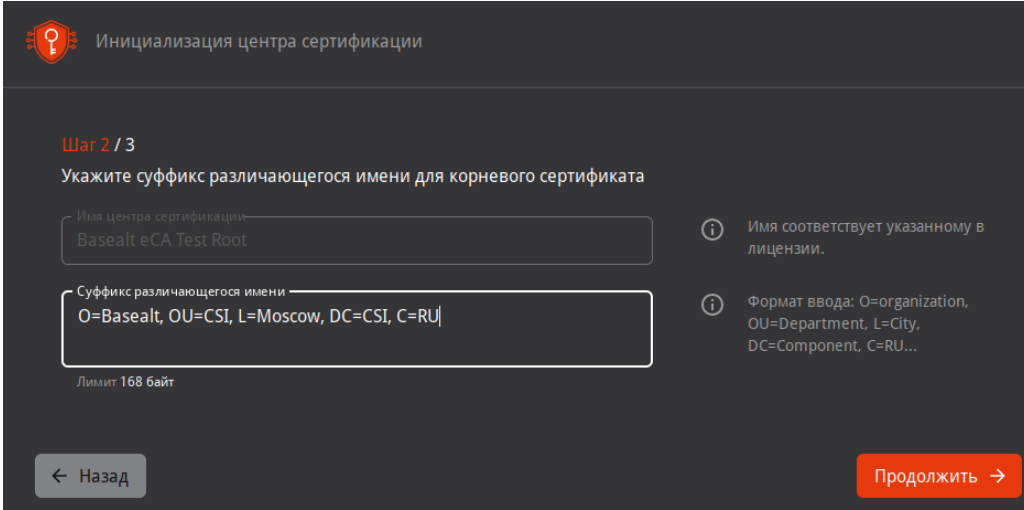

На **Шаг 3** заполните **Параметры криптографии** и нажмите **Создать ЦС**:

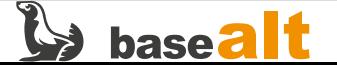

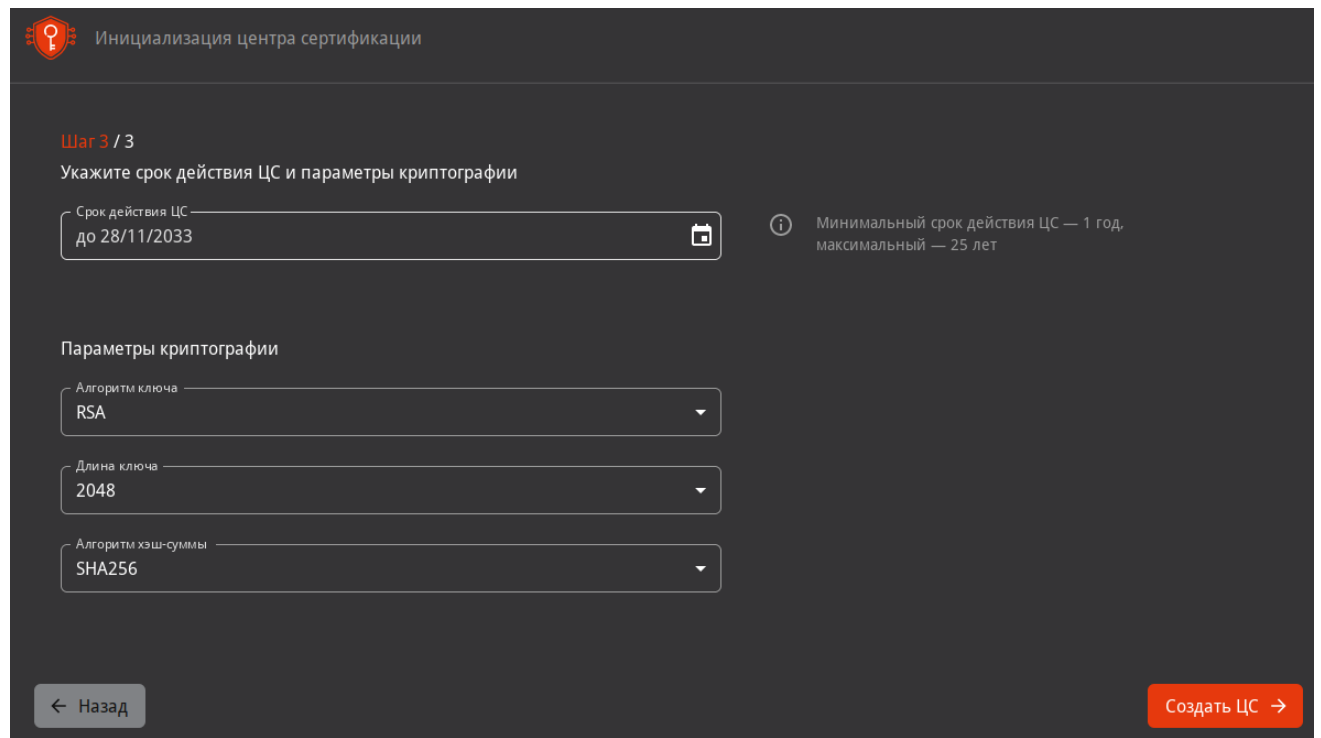

В итоге должны получить сообщение **Корневой центр сертификации Basealt eCA Test Root успешно создан и активирован.**

После добавления файла лицензии, указания суффикса различающегося имени и параметров криптографии для подчинённого **ЦС** последний перейдёт в состояние ожидания удовлетворения запроса:

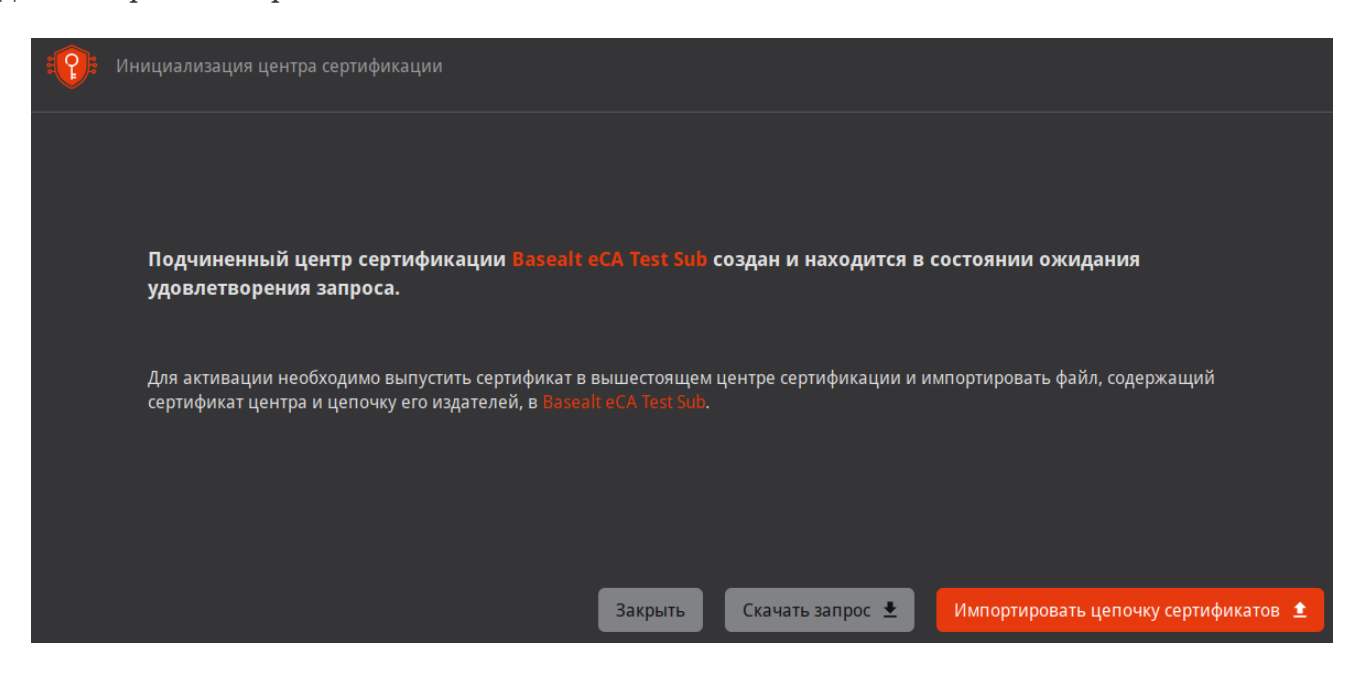

Нажмите **Скачать запрос**. Будет сформирован .csr, который необходимо перенести на корневой **ЦС**.

В веб-интерфейсе корневого **ЦС** перейдите в **Центр сертификации** - **Сертификаты подчинённых центров** и нажмите **Подписать запрос +**:

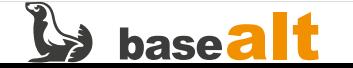

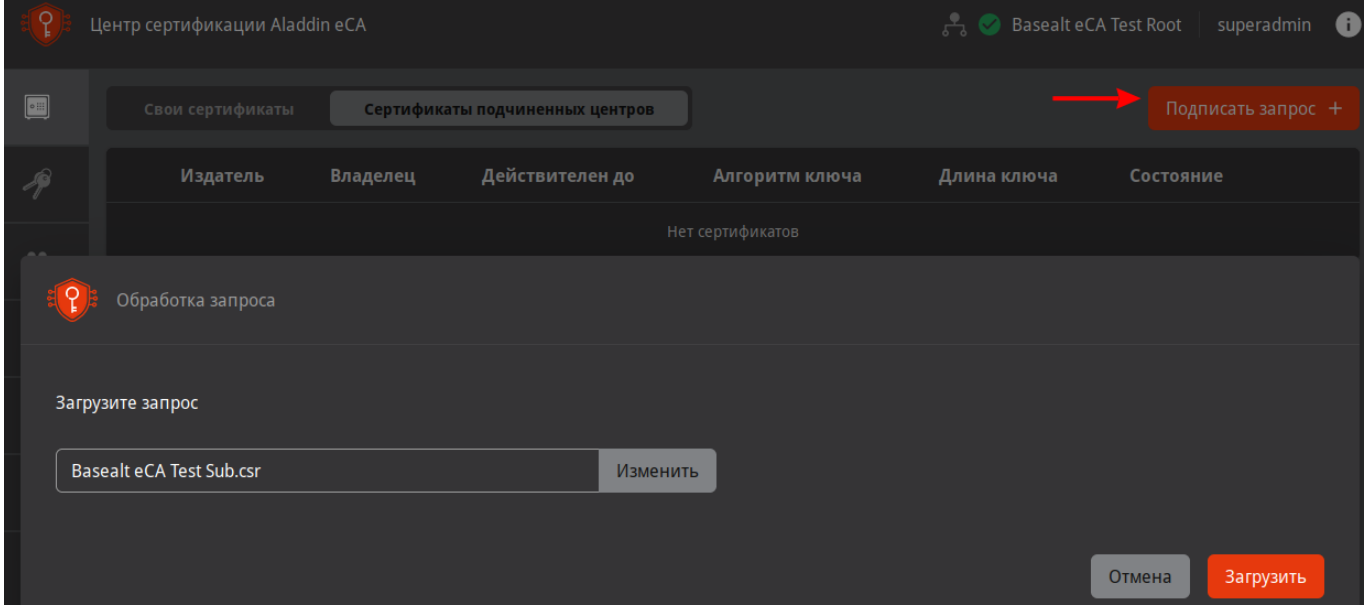

Загрузите перенесённый с подчинённого **ЦС** запрос (в примере Basealt eCA Test Sub.csr). После загрузки запроса должны получить сообщение **«Сертификат подчинённого ЦС Basealt eCA Test Sub успешно сформирован и подписан»**. Нажмите **Скачать цепочку**:

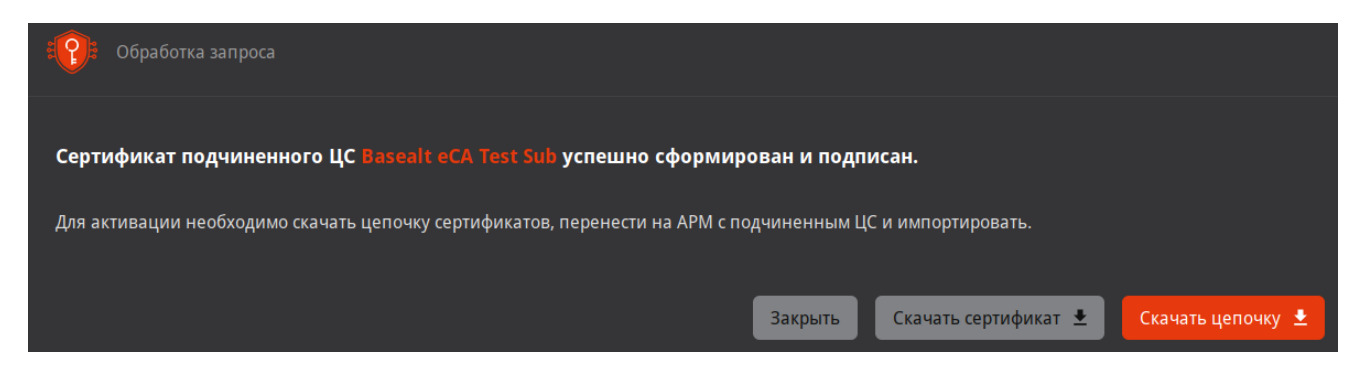

Перенесите скаченный файл цепочки сертификатов (в примере Basealt eCA Test Sub.chain.pem) на подчинённый **ЦС**. На подчинённом **ЦС** нажмите **Импортировать цепочку сертификатов**, затем **Создать подчинённый ЦС**:

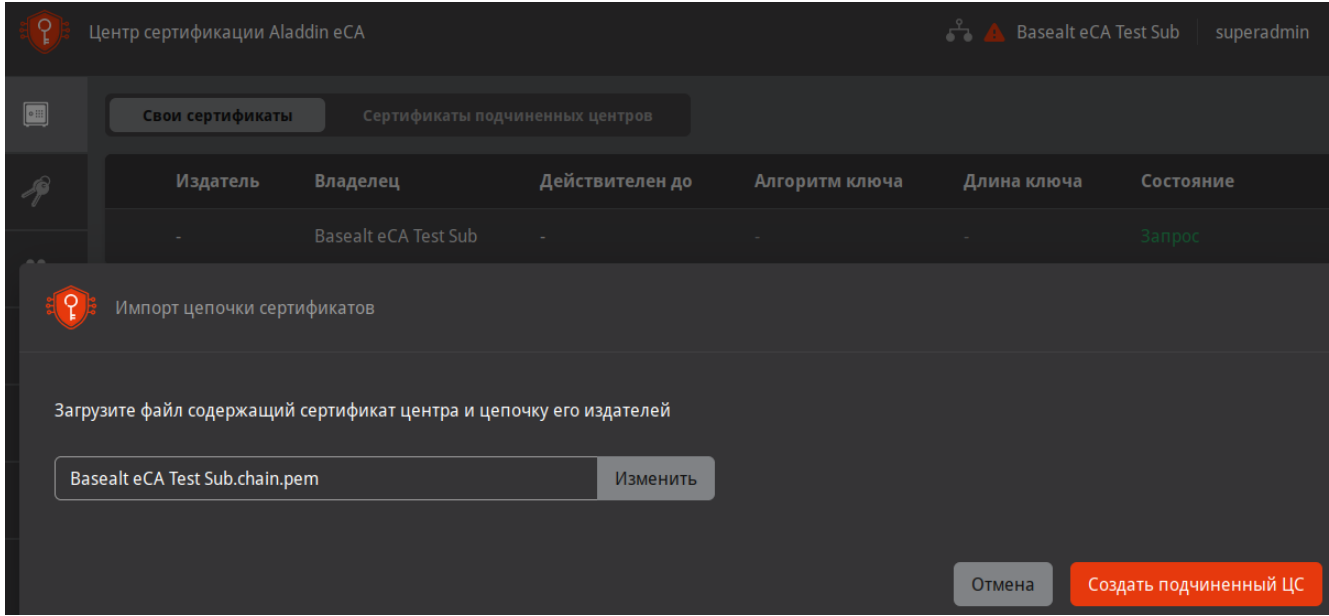

Должны получить сообщение **«Сертификат Basealt eCA Test Sub успешно загружен»**:

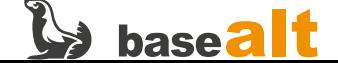

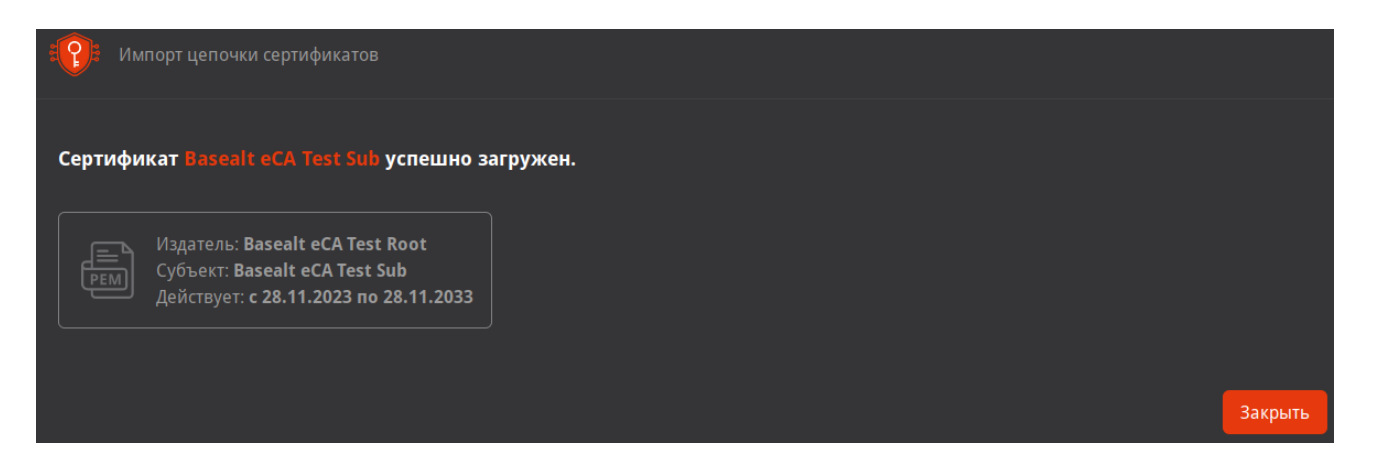

После вышеуказанных действий корневой и подчинённый **ЦС** должны быть в состоянии **Активирован**:

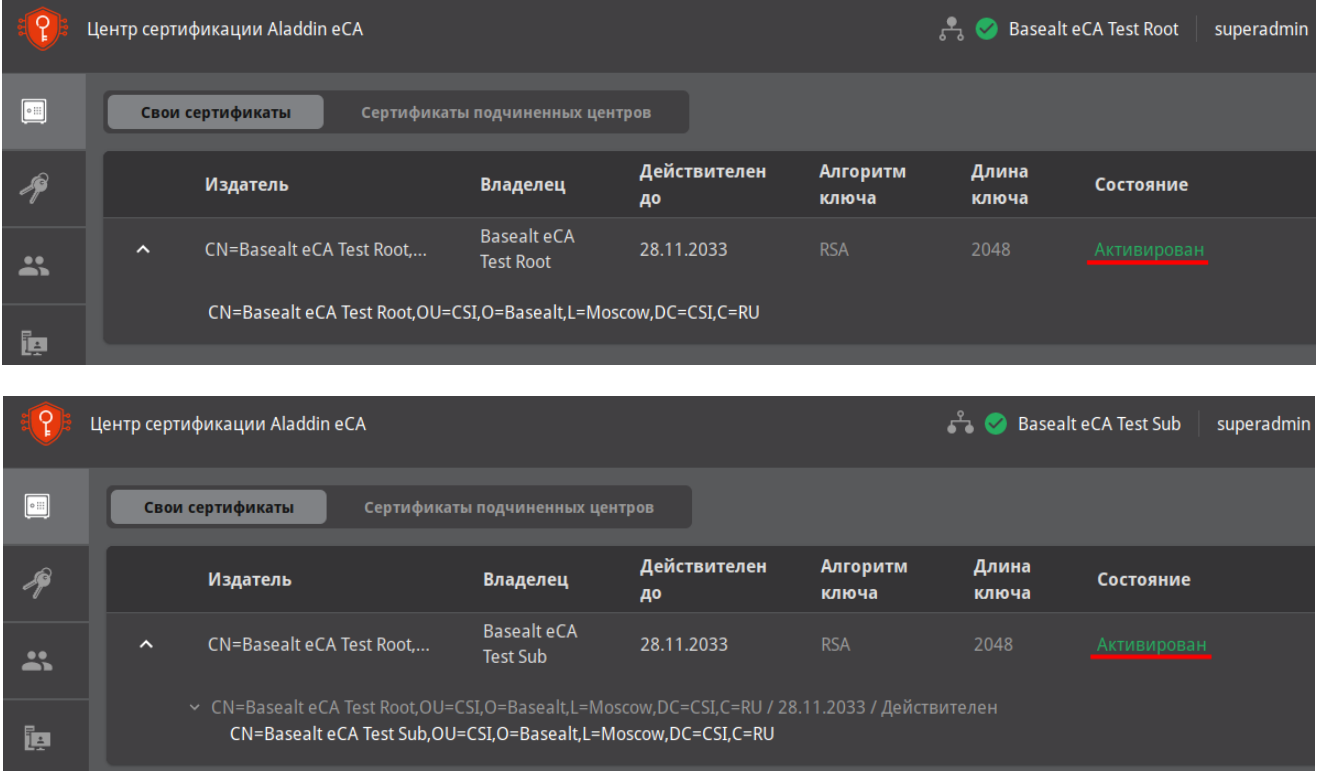

### <span id="page-16-0"></span>**5.4. Регистрация ЦВ и активация службы OCSP**

Регистрация **ЦВ** производится на подчинённом **ЦС**.

Убедитесь, что на подчинённом **ЦС** в **Центры валидации** уже настроен **Период публикации CRL**:

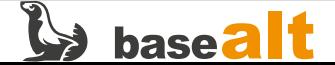

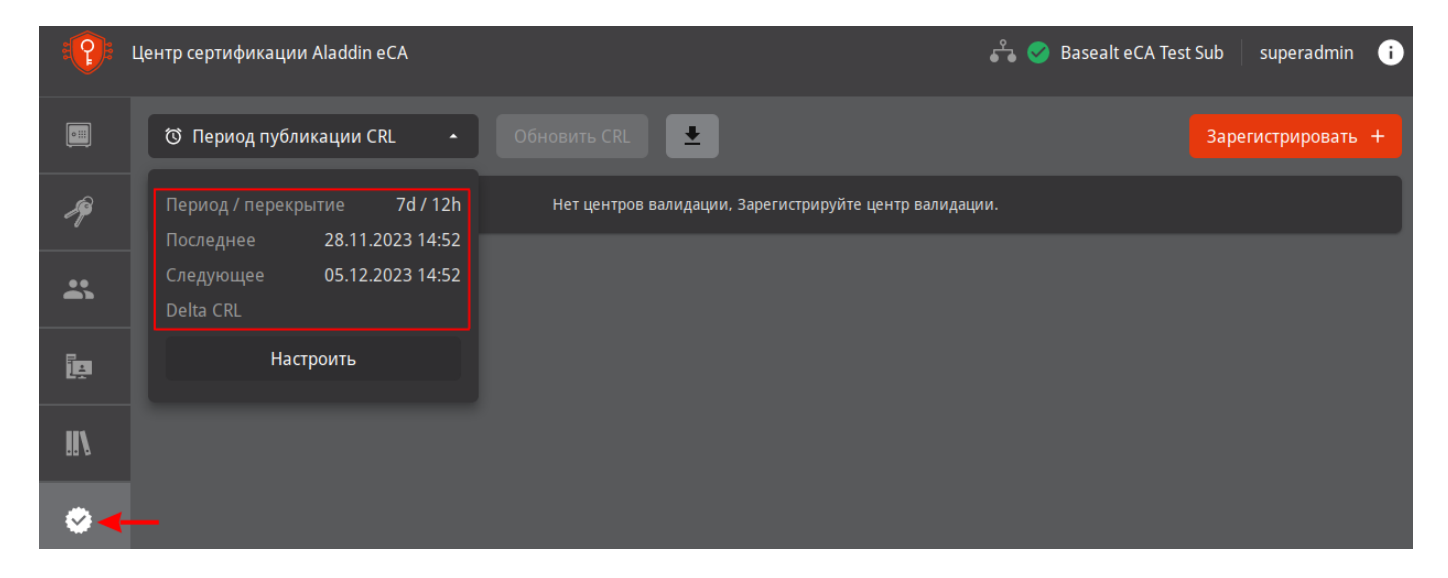

Если период публикации CRL не настроен, то это необходимо сделать.

В пункте меню **Центры валидации** нажмите **Зарегистрировать +**. В открывшемся окне укажите имя хоста, файл контейнера PKCS#12 для веб-интерфейса управления **ЦВ** и пароль от контейнера (расположение контейнера и файл с паролем указаны в [Настройка доступа к веб-интерфейсу](#page-10-0) [AeCA\)](#page-10-0). Затем нажмите **Зарегистрировать**:

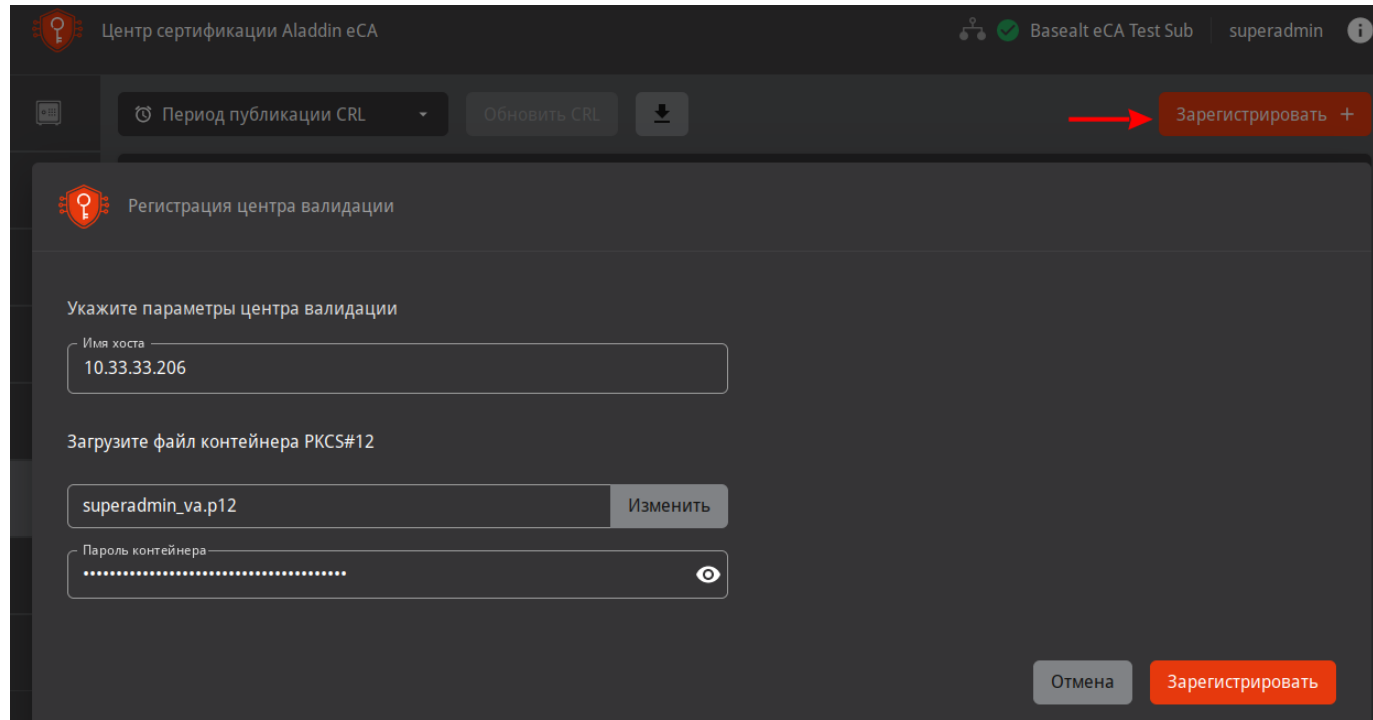

Должны получить сообщение об успешной регистрации **ЦВ**:

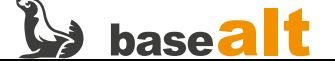

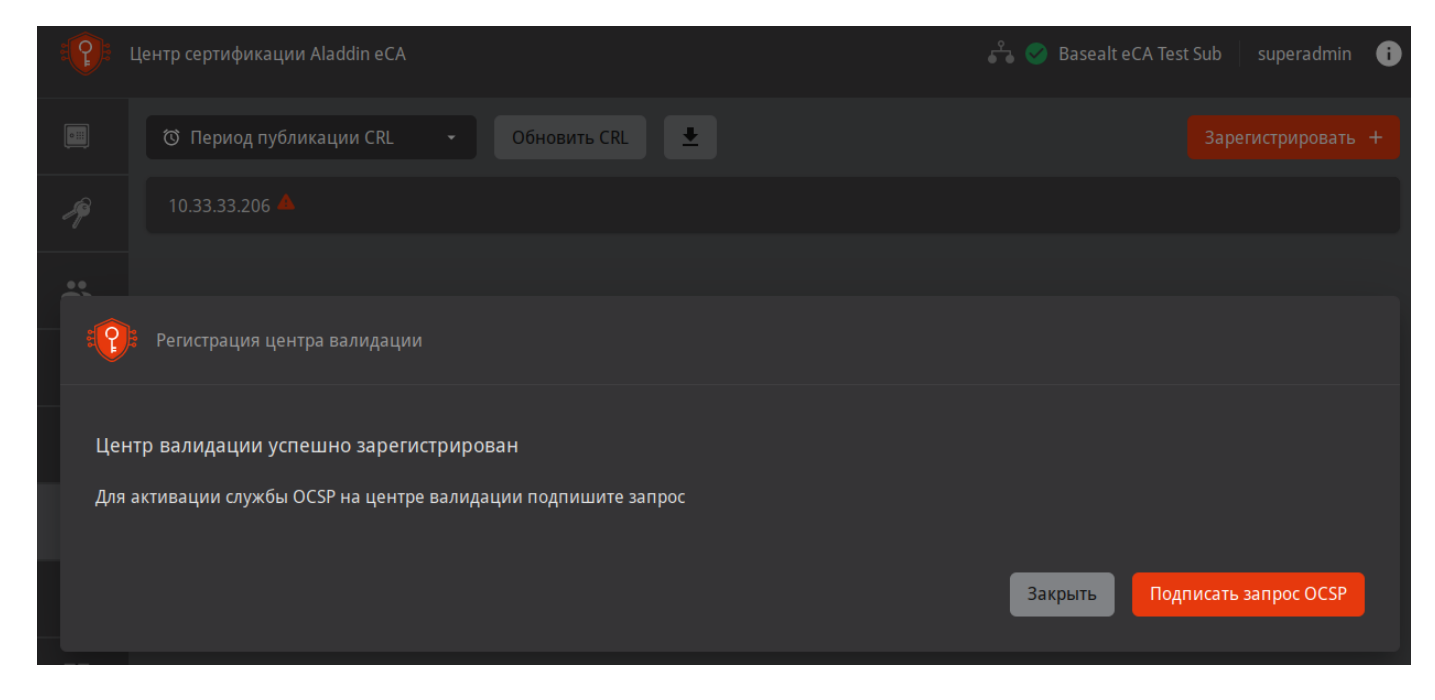

Нажмите кнопку **Подписать запрос OCSP**.

На **Шаг 1** отметьте пункты следующим образом:

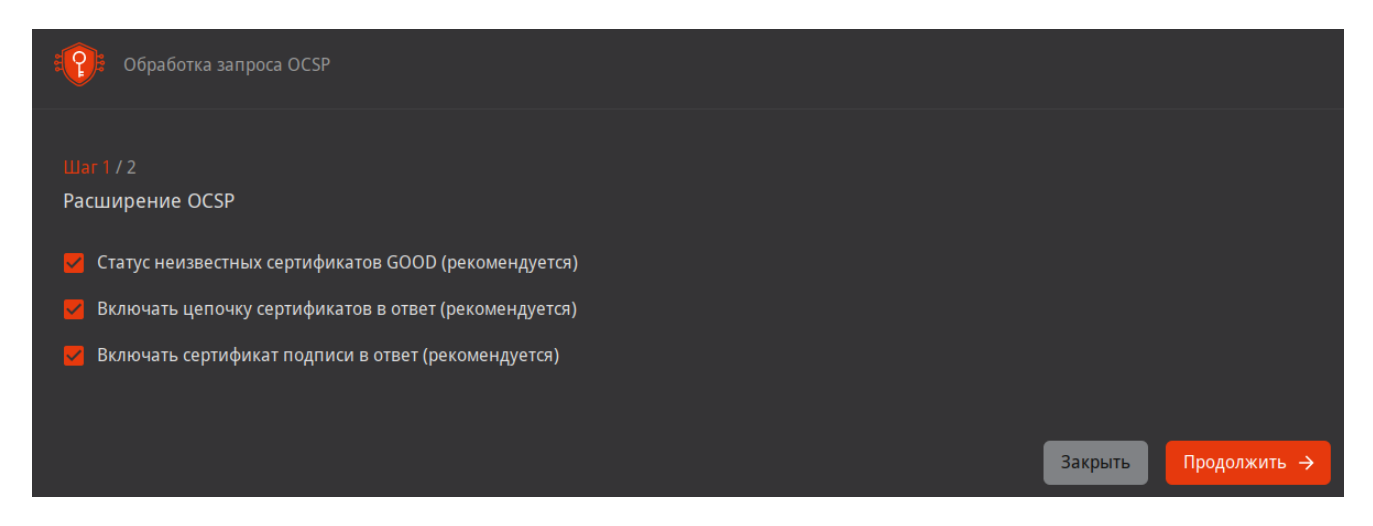

На **Шаг 2** укажите параметры криптографии и нажмите **Подписать и запустить**:

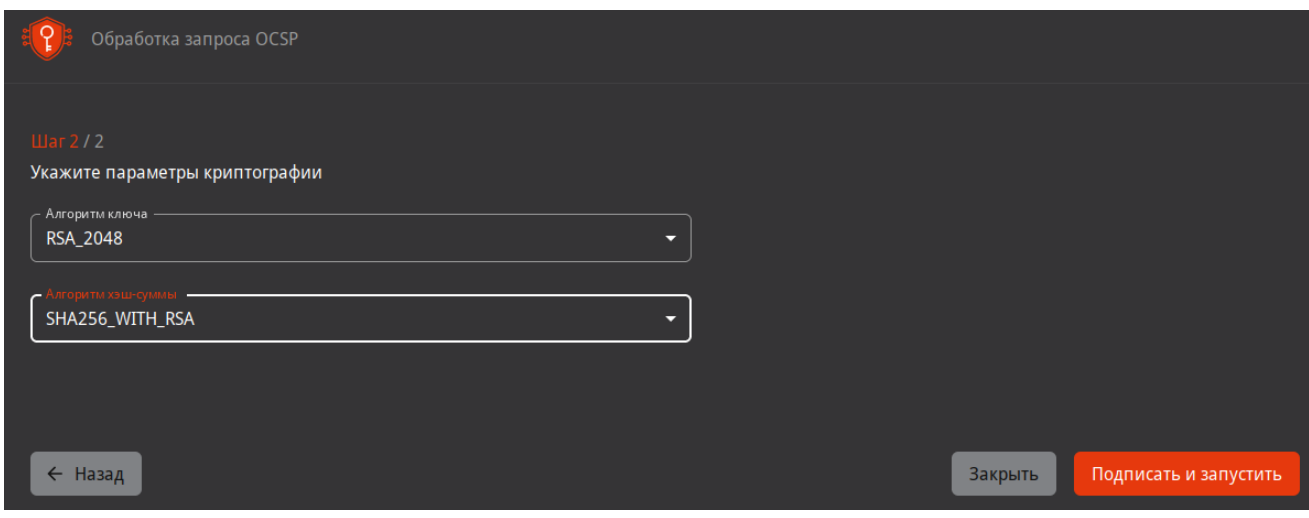

Должны получить сообщение, что служба OCSP успешно активирована:

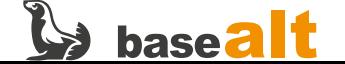

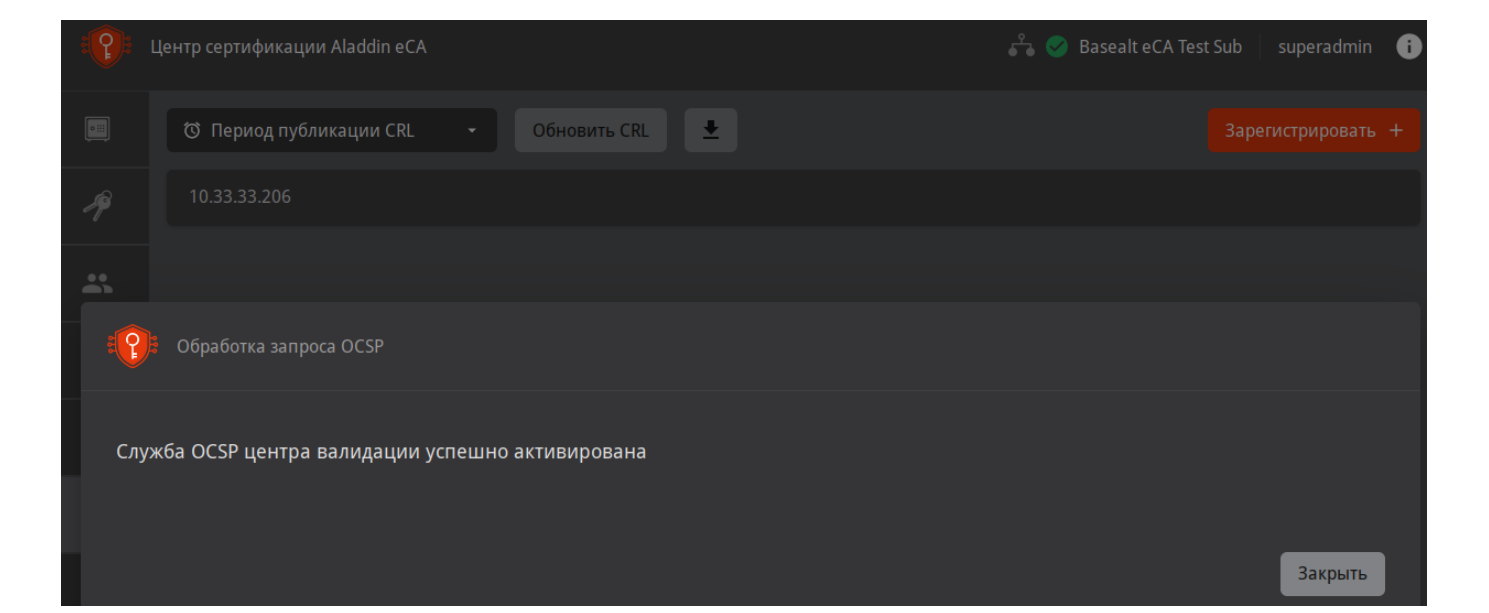

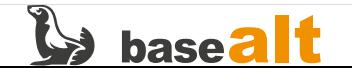

# <span id="page-20-0"></span>6. Подключение ресурсной системы

В качестве ресурсной системы будет использоваться доменная структура SambaAD.

развертывании SambaAD на контроллере домена создаётся ILS сертификат — При /var/lib/samba/private/tls/cert.pem. Он будет использоваться для подключения ресурсной системы к подчинённому ЦС. Сертификат необходимо конвертировать в формат DER и перенести на подчинённый ЦС (в примере 10.33.33.205):

```
# openssl x509 -outform der -in /var/lib/samba/private/tls/cert.pem \
    -out /var/tmp/smbdc.der
```
# scp /var/tmp/smbdc.der user@10.33.33.205:/var/tmp/

Прежде чем добавить сертификат smbdc.der определите на подчинённом ЦС расположение java:

 $\frac{1}{3}$  dirname  $\frac{1}{3}($ dirname  $\frac{1}{3}($ readlink -f  $\frac{1}{3}($ which javac))) /usr/lib/jvm/java-11-openjdk-11.0.19.0.7-0.x86 64

java Хранилище сертификатов ключей ДЛЯ располагается поддиректории  $\, {\bf B} \,$ lib/security/cacerts. Следовательно, полный путь - /usr/lib/jvm/java-11-openjdk-11.0.19.0.7-0.x86 64/lib/security/cacerts.

Добавьте сертификат SambaAD на подчинённом ЦС (пароль к хранилищу по умолчанию -"changeit"), используя вычисленный полный путь:

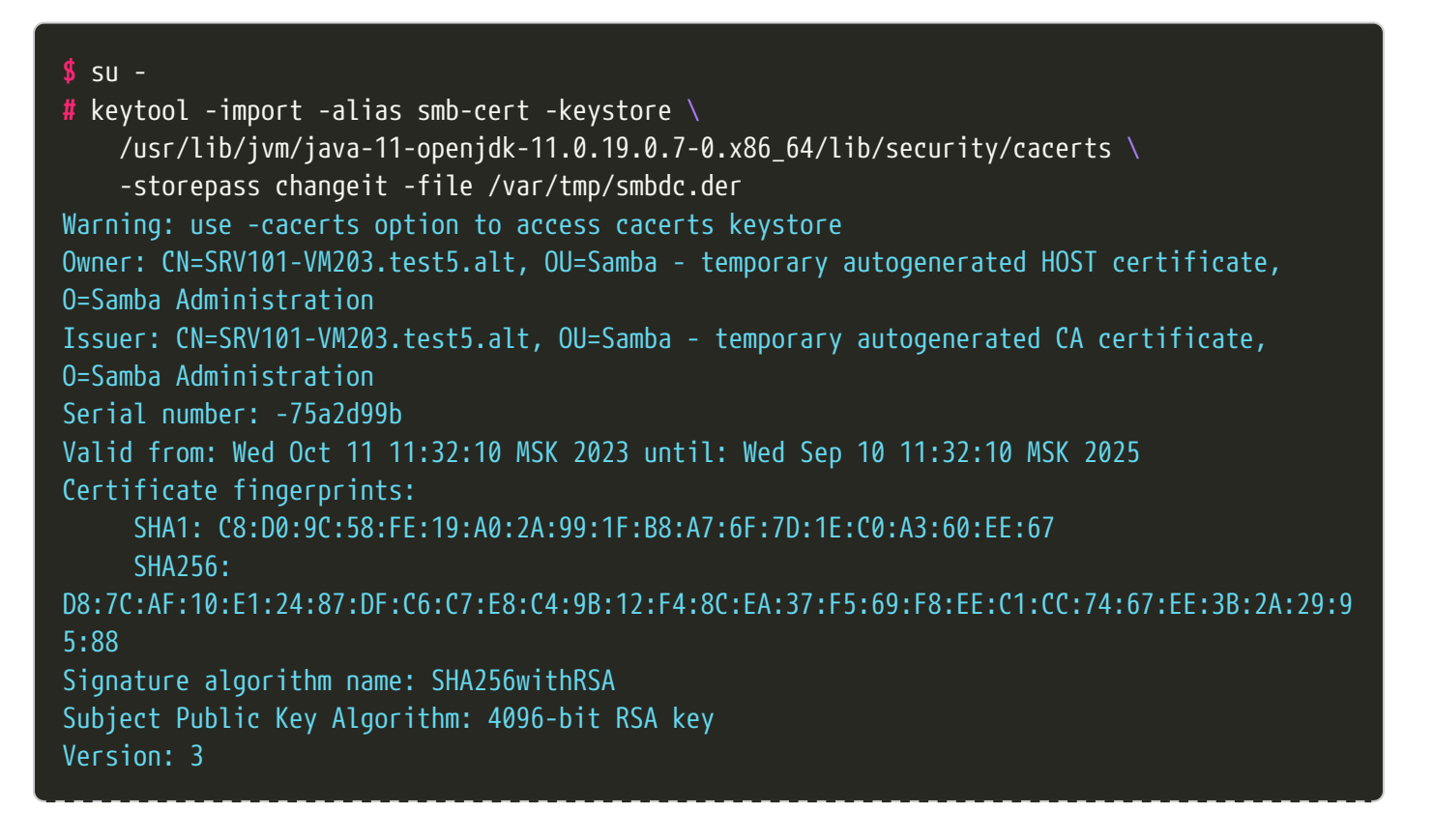

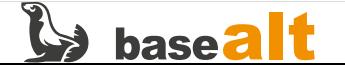

#### Extensions:

```
#1: ObjectId: 2.5.29.19 Criticality=true
BasicConstraints:[
   CA:false
   PathLen: undefined
]
#2: ObjectId: 2.5.29.37 Criticality=false
ExtendedKeyUsages [
   serverAuth
#3: ObjectId: 2.5.29.14 Criticality=false
SubjectKeyIdentifier [
KeyIdentifier [
0000: EB D0 2F 6A 16 BE 52 E2 F9 D6 84 0E 42 9C D7 3B ../j..R.....B..;
0010: 55 81 EB 2A U..*
Trust this certificate? [no]: yes
Certificate was added to keystore
```
После добавления сертификата SambaAD перезапустите службу aecaca.service:

#### **#** systemctl restart aecaca.service

В веб-интерфейсе подчинённого **ЦС** перейдите в **Ресурсные системы** и нажмите **Зарегистрировать +**:

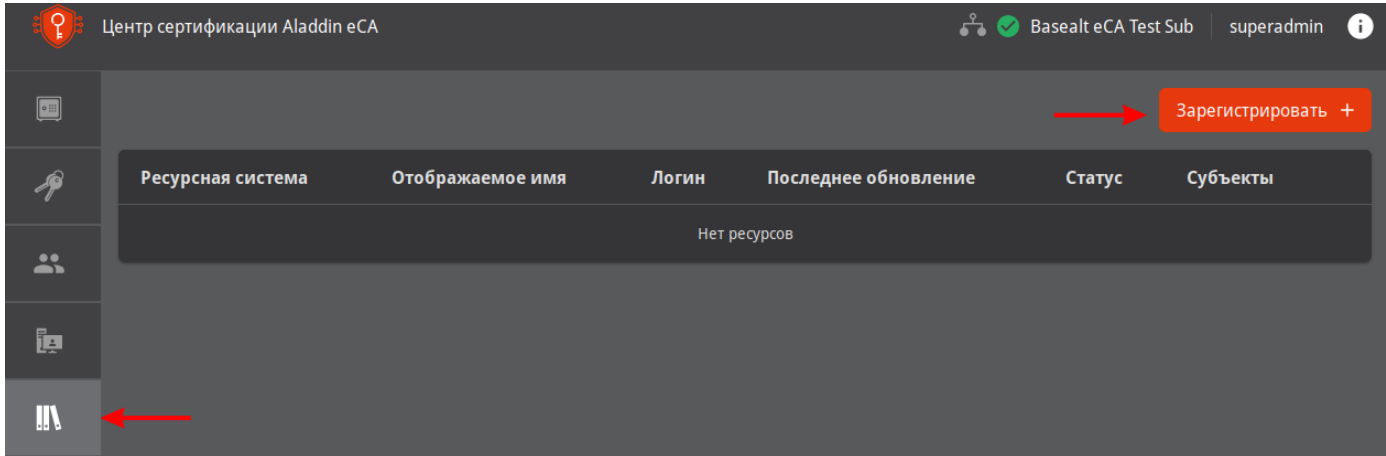

Заполните параметры ресурсной системы и нажмите **Зарегистрировать**:

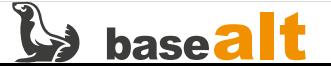

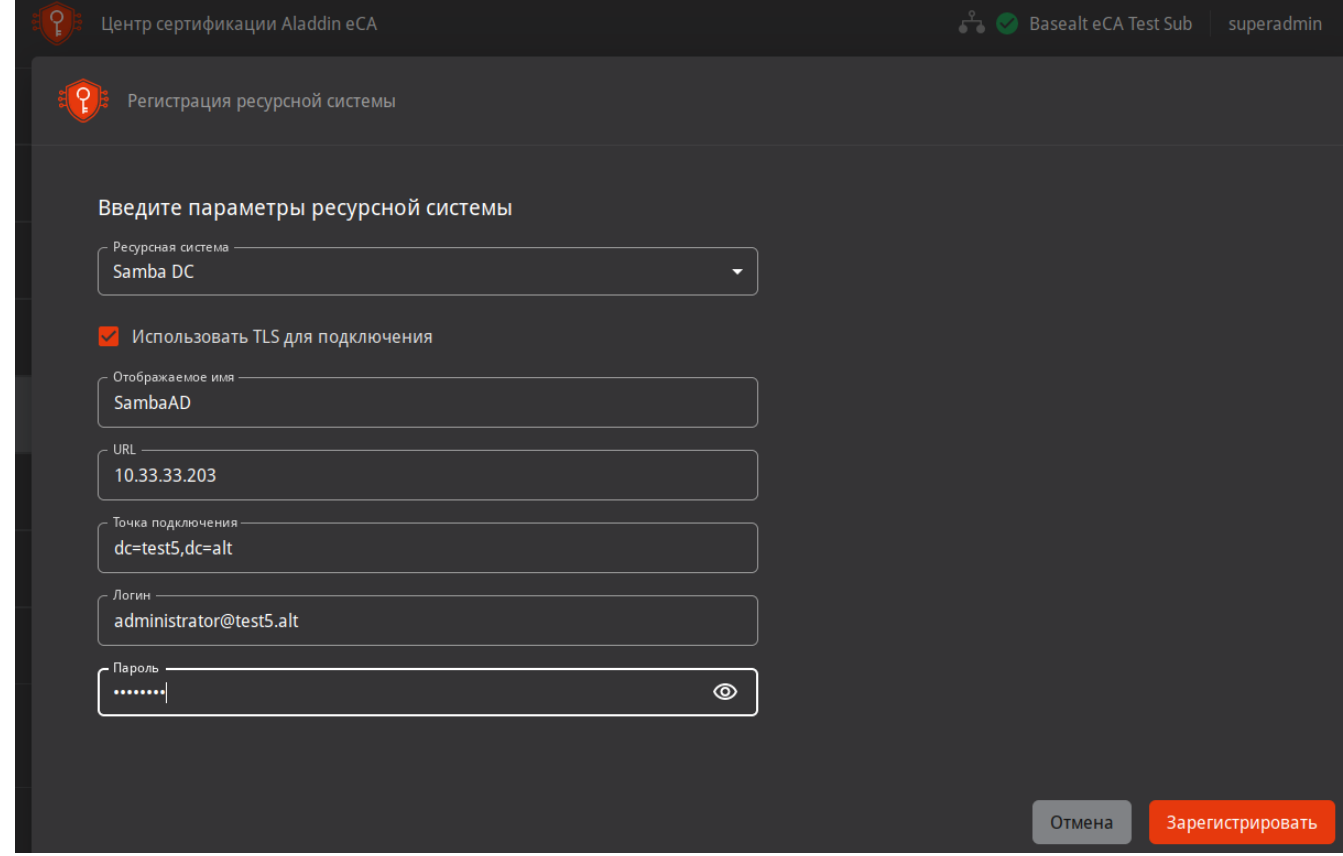

Убеждаемся, что ресурсная система успешно подключена:

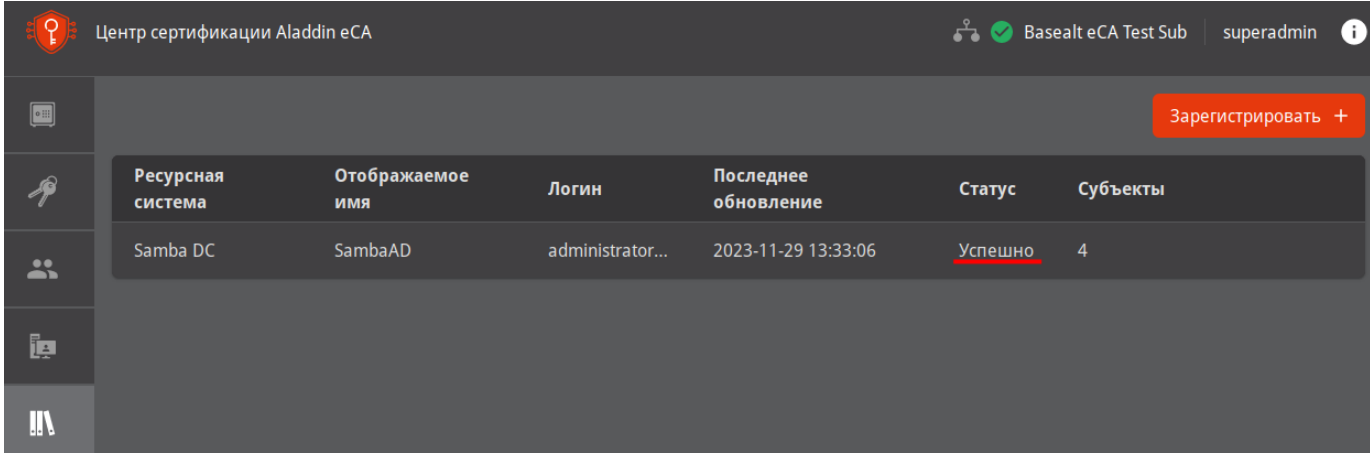

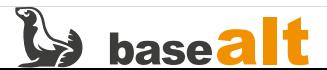

# <span id="page-23-0"></span>**7. Обеспечение возможности строгой аутентификации пользователей в домене**

Под строгой аутентификацией подразумевается аутентификация при помощи сертификата, выданного в **AeCA** для доменного пользователя и размещённого на токене.

### <span id="page-23-1"></span>**7.1. Выдача сертификата контроллера домена**

В веб-интерфейсе подчинённого **ЦС** перейдите в **Субъекты**, выберите контроллер домена и нажмите **Выпустить сертификат. С закрытым ключом (PKCS#12)**:

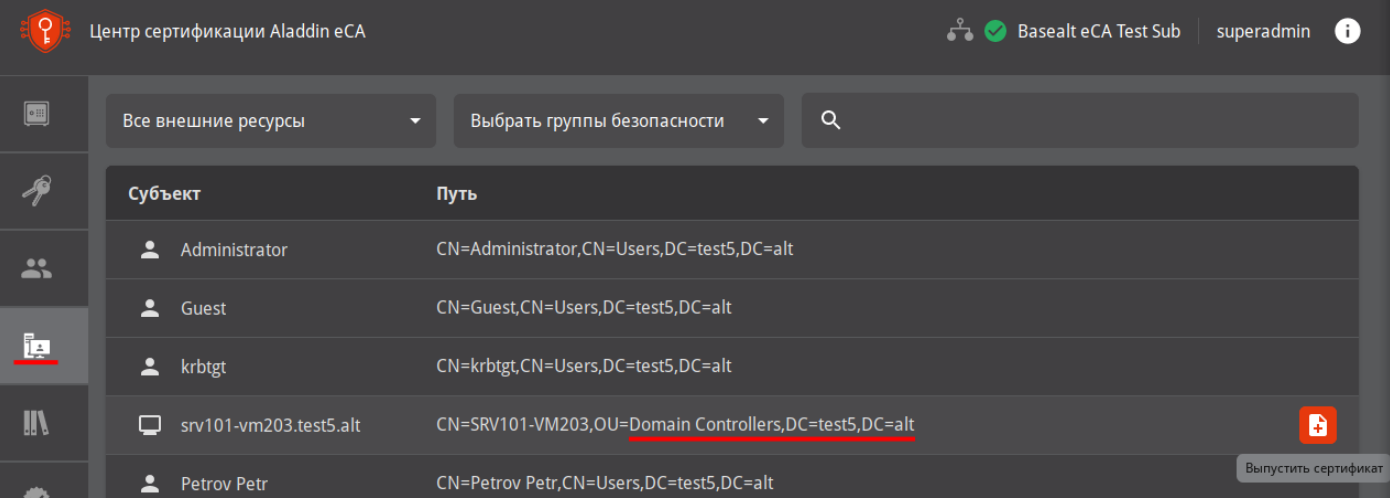

В качестве шаблона укажите **Domain Controller** и нажмите **Продолжить**:

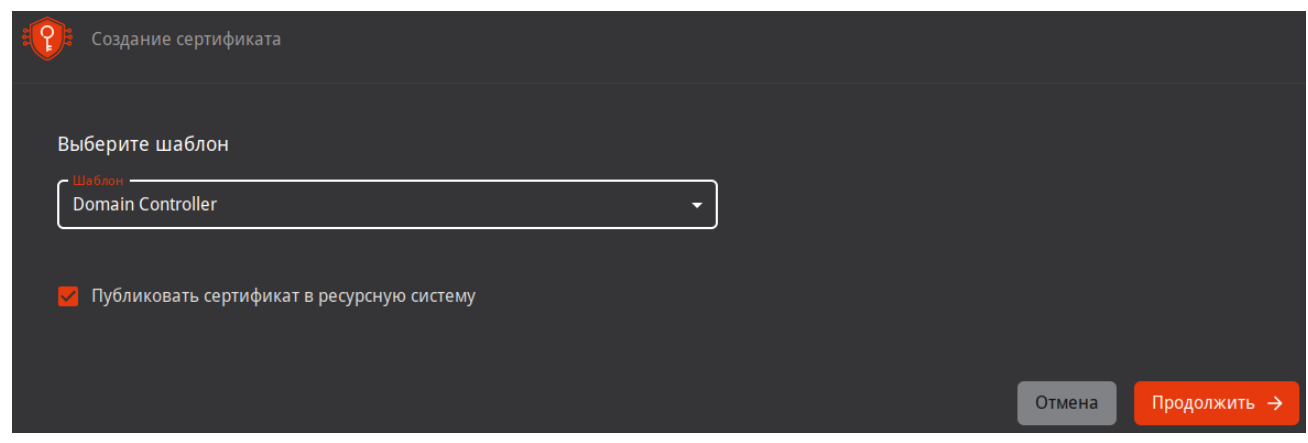

На **Шаг 1** данные контроллера домена должны заполниться автоматически:

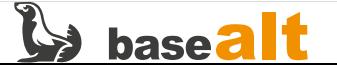

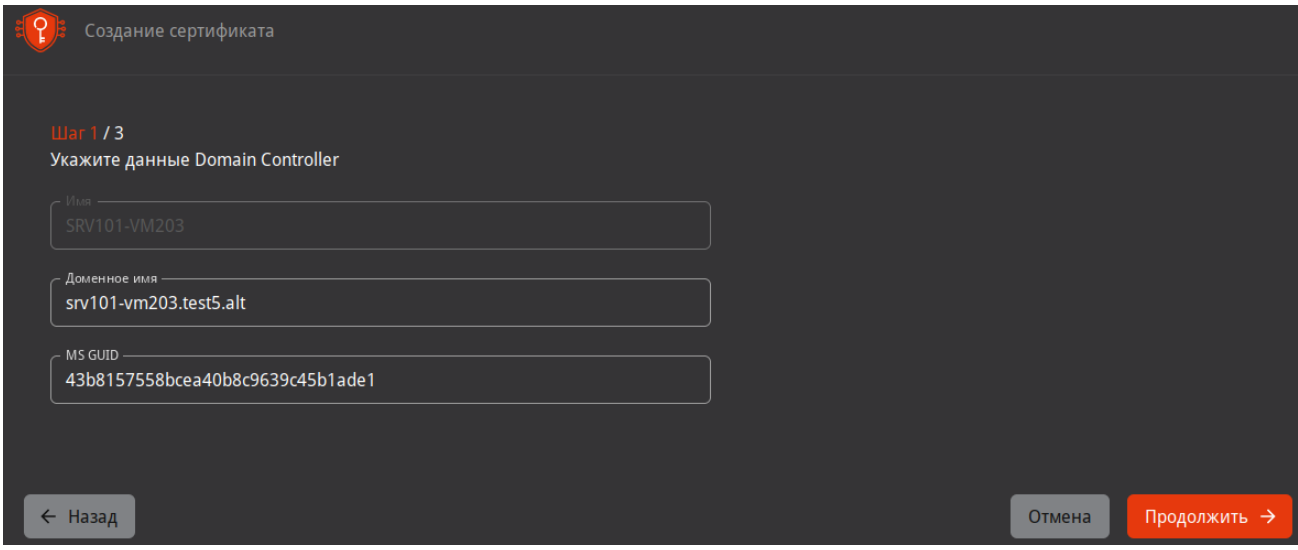

На **Шаг 2** укажите пароль для ключевого контейнера:

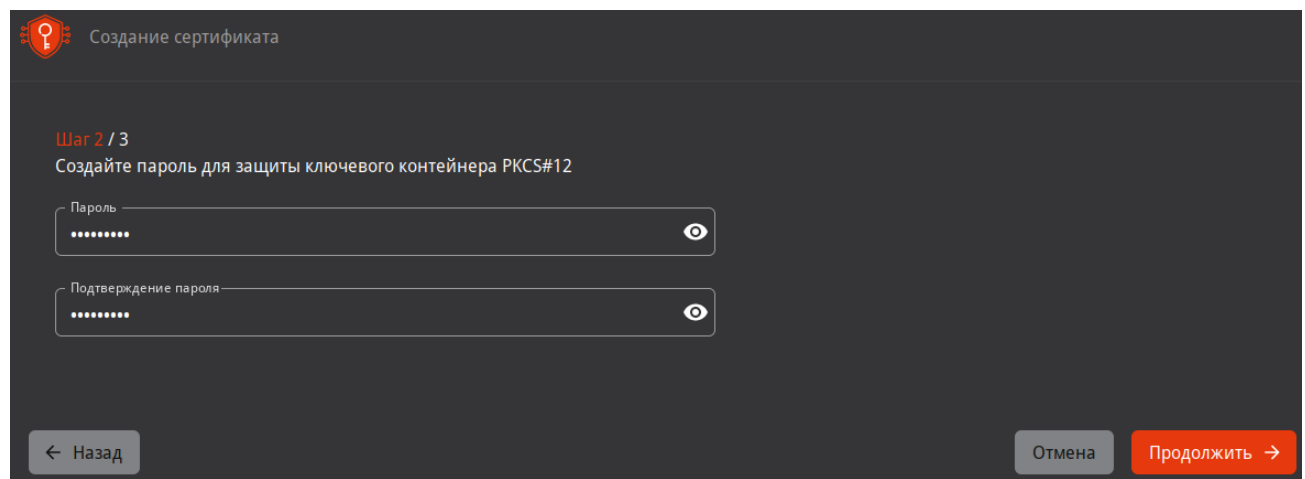

На **Шаг 3** укажите параметры криптографии и нажмите **Создать сертификат**:

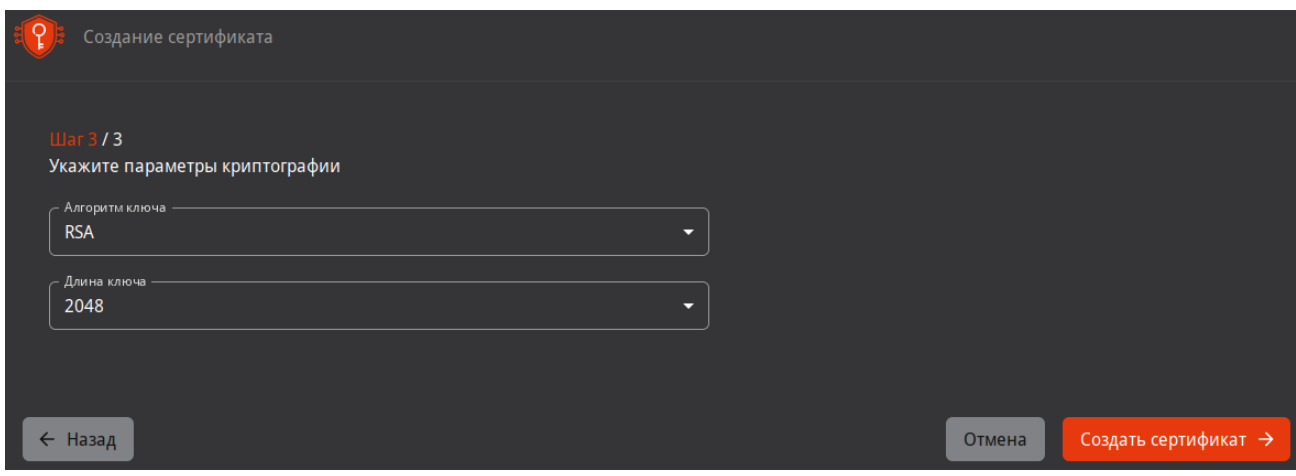

Скачайте сертификат после его создания:

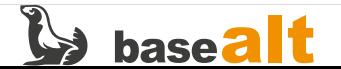

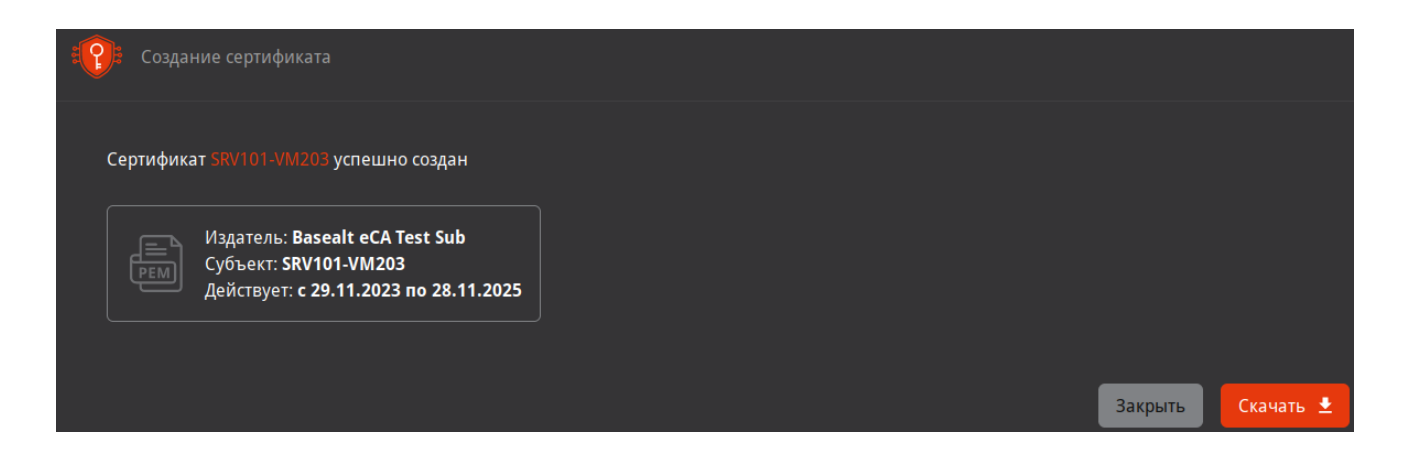

### <span id="page-25-0"></span>**7.2. Настройка службы Kerberos контроллера домена SambaAD**

Перенесите полученный сертификат (SRV101-VM203.p12) и цепочку сертификатов (Basealt eCA Test Sub.chain.pem) на контроллер домена. Для корректной работы Kerberos переименуйте файл цепочки сертификатов (Basealt eCA Test Sub.chain.pem) так, чтобы не было пробелов (в примере chain.pem).

Создайте каталог для закрытого ключа контроллера домена:

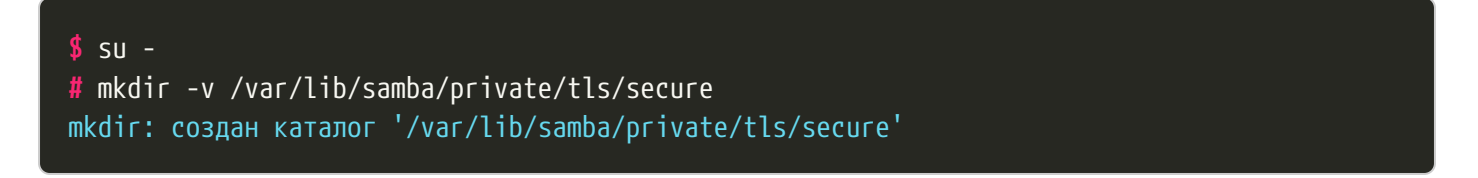

Извлеките сертификат и ключи из контейнера SRV101-VM203.p12 (пароль на контейнер указывался ранее в пункте [Выдача сертификата контроллера домена\)](#page-23-1) в специальные каталоги для ключей и сертификатов контроллера домена:

```
# openssl pkcs12 -in /var/tmp/SRV101-VM203.p12 \
      -out /var/lib/samba/private/tls/DC.crt.pem -clcerts -nokeys
Enter Import Password:
```
**#** openssl pkcs12 -in /var/tmp/SRV101-VM203.p12 \ -out /var/lib/samba/private/tls/secure/DC.key.pem -nocerts -nodes Enter Import Password:

В каталоге для сертификатов разместите файл цепочки сертификатов **ЦС**:

**#** cp -v /var/tmp/chain.pem /var/lib/samba/private/tls/ '/var/tmp/chain.pem' -> '/var/lib/samba/private/tls/chain.pem'

Приведите конфигурационный файл службы Kerberos (/etc/krb5.conf) к следующему виду:

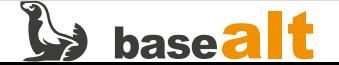

```
[libdefaults]
default_realm = TEST5.ALT
dns_lookup_realm = false
dns lookup kdc = trueticket_lifetime = 24h
forwardable = yespkinit_anchors = FILE:/var/lib/samba/private/tls/chain.pem
[appdefaults]
pkinit_anchors = FILE:/var/lib/samba/private/tls/chain.pem
[realms]
TEST5.ALT = \{pkinit_require_eku = true
[kdc]
enable-pkinit = yespkinit_identity =
FILE:/var/lib/samba/private/tls/DC.crt.pem,/var/lib/samba/private/tls/secure/DC.key.pem
pkinit_anchors = FILE:/var/lib/samba/private/tls/chain.pem
pkinit_principal_in_certificate = yes
pkinit\_win2k = nopkinit_win2k_require_binding = yes
```
Сертификат DC.crt.pem и ключ DC.key.pem в параметре pkinit\_identity необходимо указывать в одной строке.

Перезапустите службу samba:

**#** systemctl restart samba.service

### <span id="page-26-0"></span>**7.3. Выдача сертификата пользователя домена**

Подключите токен к подчинённому **ЦС**. Если управление осуществляется на отдельном АРМ, то на нём должен быть установлен JC-WebClient [\(Установка JC-WebClient\)](#page-8-0).

В веб-интерфейсе подчинённого **ЦС** перейдите в **Субъекты**, выберите пользователя домена и нажмите **Выпустить сертификат. На ключевом носителе**:

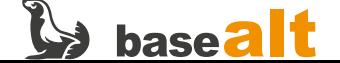

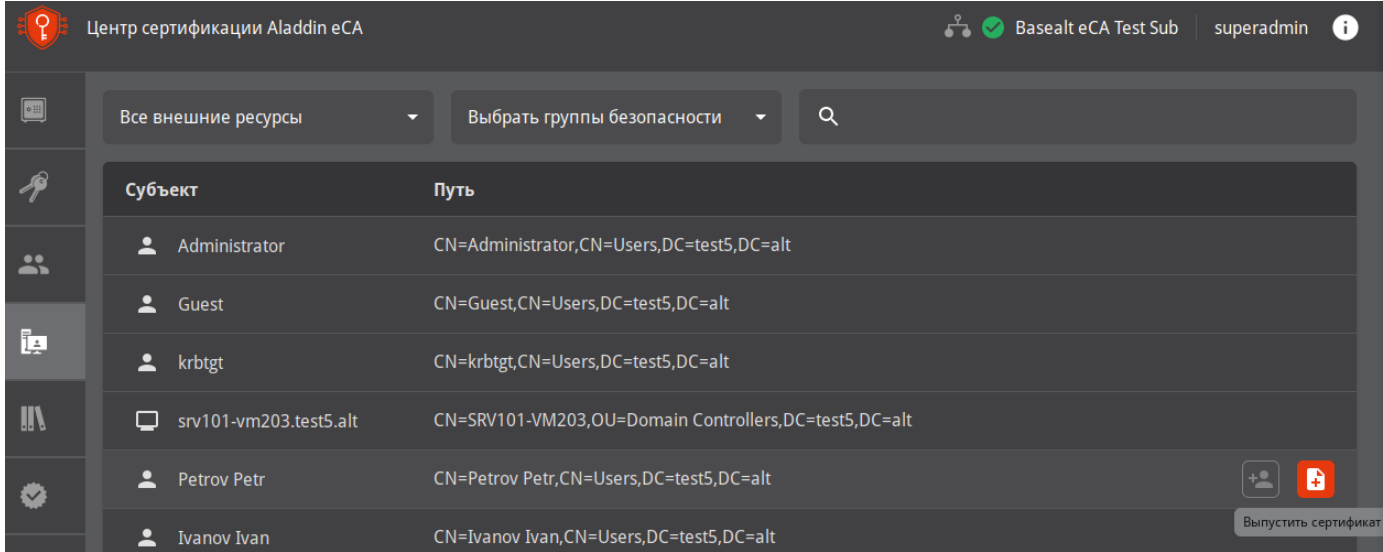

На **Шаг 1/3** выберите токен (слот токена) поддерживающий RSA или ECDSA, введите PIN-код и укажите шаблон сертификата (Smartcard Logon):

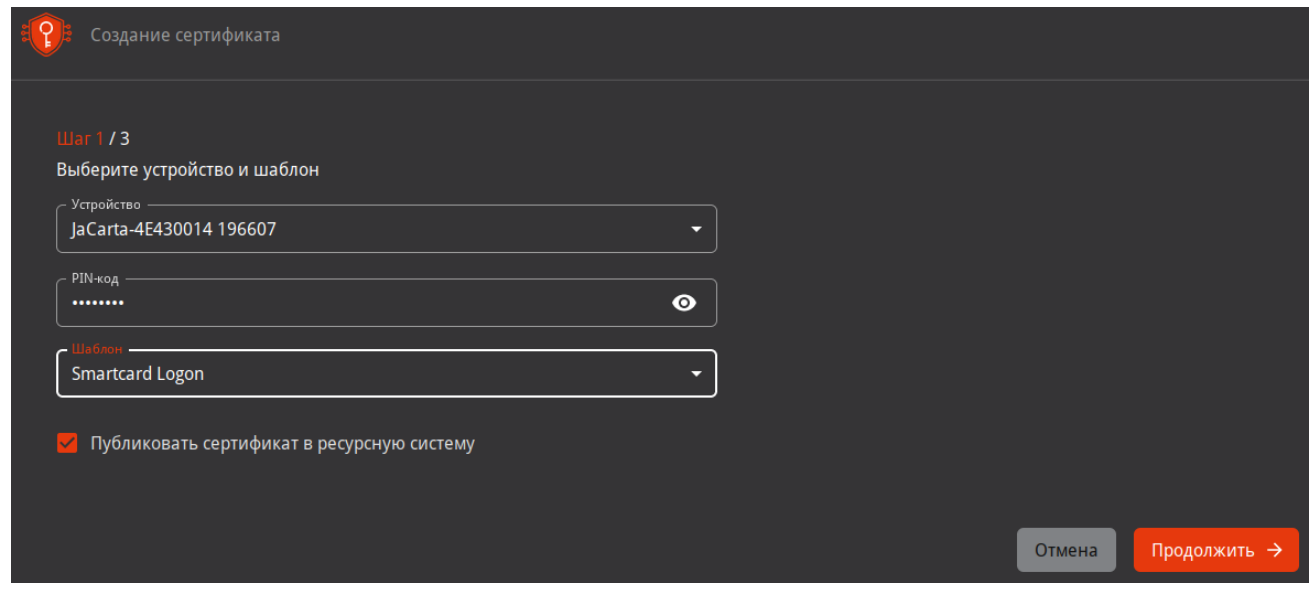

Подтвердите доверие для работы с токеном:

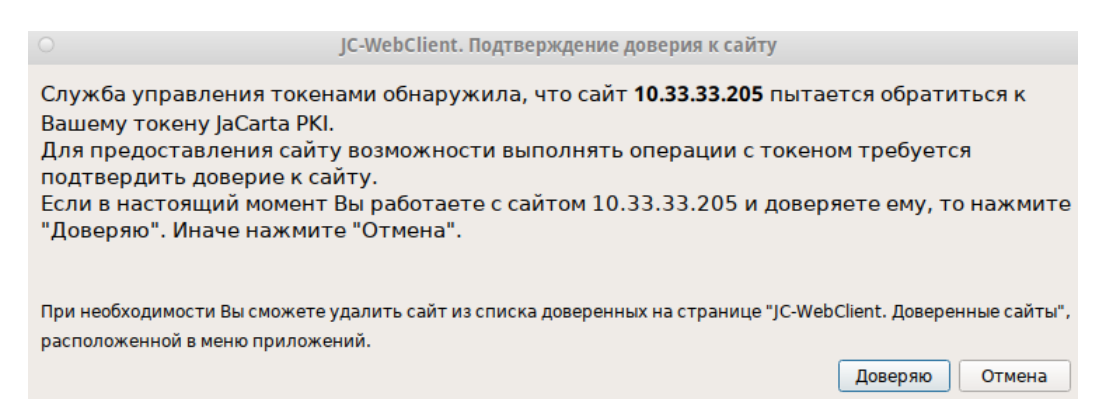

На **Шаг 2/3** укажите данные для шаблона сертификата Smartcard Logon:

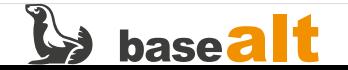

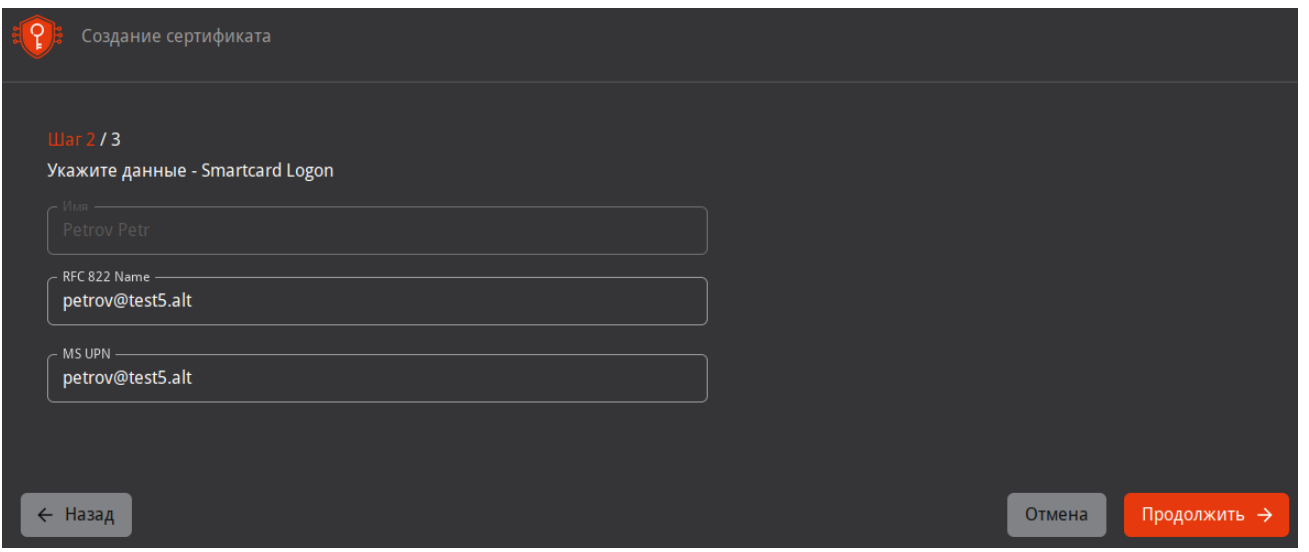

На **Шаг 3/3** выберите параметры контейнера для ключей и сертификата пользователя и нажмите **Создать сертификат**:

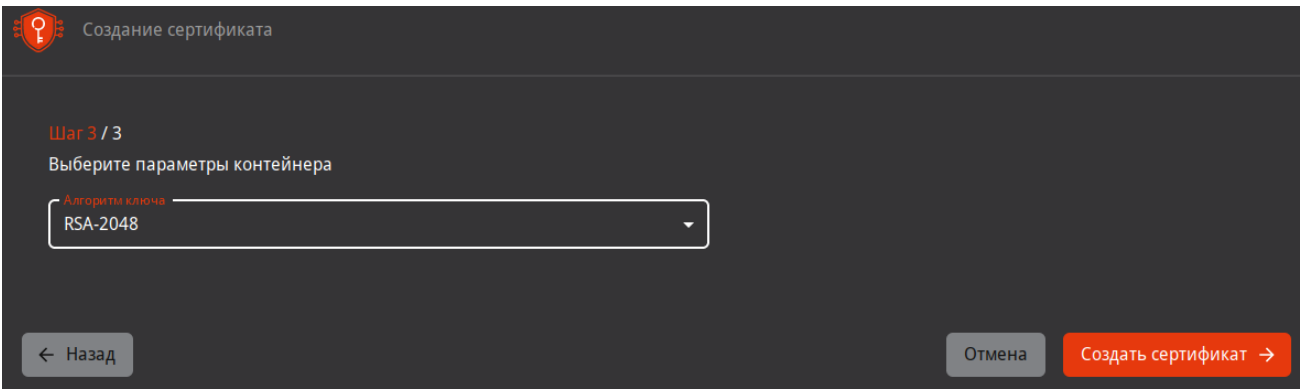

При успешном выпуске сертификата должны получить следующее сообщение:

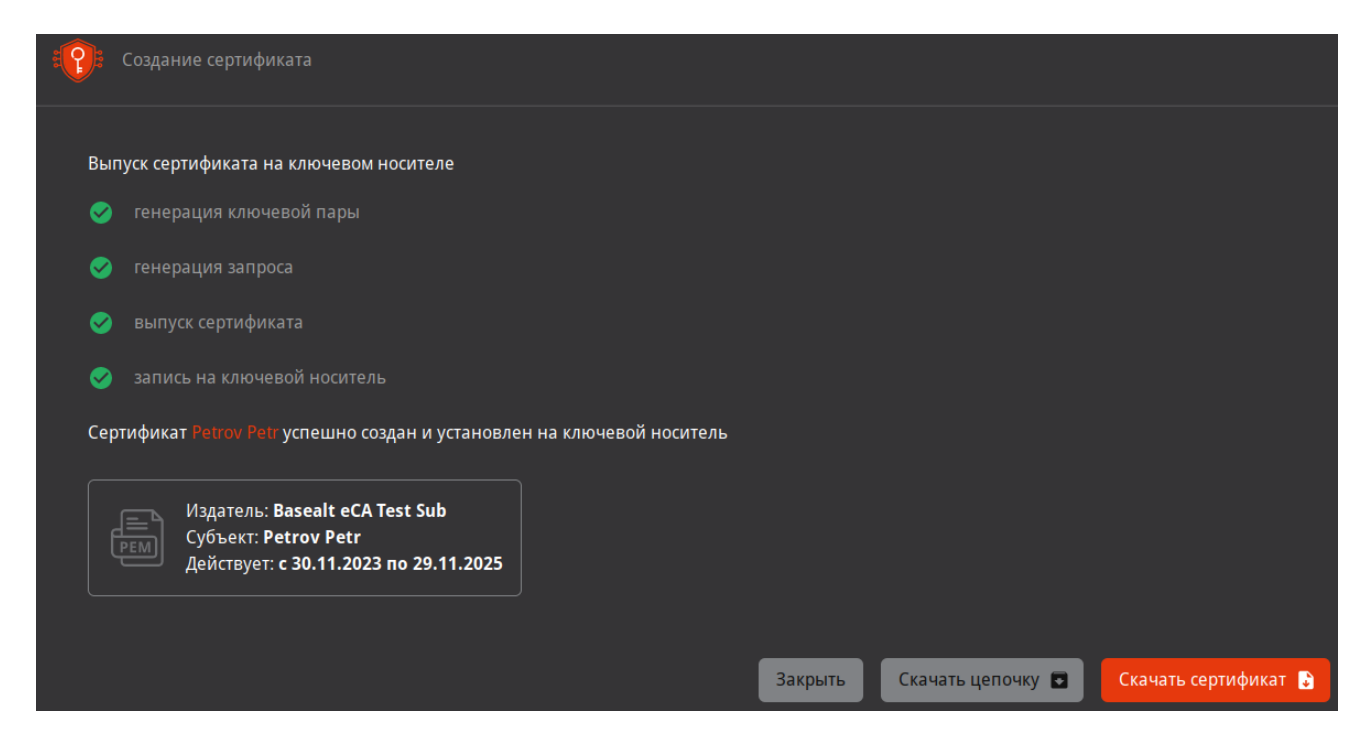

Теперь на токене находится ключевая пара и сертификат доменного пользователя.

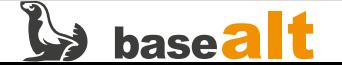

# <span id="page-29-0"></span>8. Настройка АРМ пользователя домена

На данном этапе предполагается, что АРМ пользователя успешно введён в домен и осуществляется успешная аутентификация доменным пользователем с получением билета Kerberos. Проверить это можно руководствуясь следующим документом - https://docs.altlinux.org/ ru-RU/alt-workstation/index.html (пункт Ввод рабочей станции в домен Active Directory).

## <span id="page-29-1"></span>8.1. Установка ПО SecurLogon

ПО Securlogon отвечает за настройку компонентов APM пользователя (рат модули, greeter, библиотеки PKCS11, служба аутентификации sss, служба Kerberos и т.д.) для строгой двухфакторной аутентификации.

Для работы SecurLogon требуется предварительная установка Единый Клиент JaCarta (https://www.aladdin-rd.ru/support/downloads/jacarta\_client/). Перейдите  $\mathbf{B}$ каталог  $\mathcal{C}$ вышеназванным распакованным ПО (в примере /var/tmp) и установите его.

Установка Единый Клиент JaCarta:

- $\frac{1}{2}$  su -
- # cd /var/tmp
- # chmod +x jacartauc\_3.0.0.3341\_alt\_x64/install.sh
- # jacartauc\_3.0.0.3341\_alt\_x64/install.sh

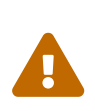

Если при установке вы сталкиваетесь с ошибкой "файл /usr/lib64/libASEP11.so из устанавливаемого пакета jcpkcs11-2-… конфликтует с файлом из пакета libjcpkcs11-...", то удалите пакет libjcpkcs11 (apt-get remove libjcpkcs11) и произведите установку Единый Клиент JaCarta заново.

Установка SecurLogon:

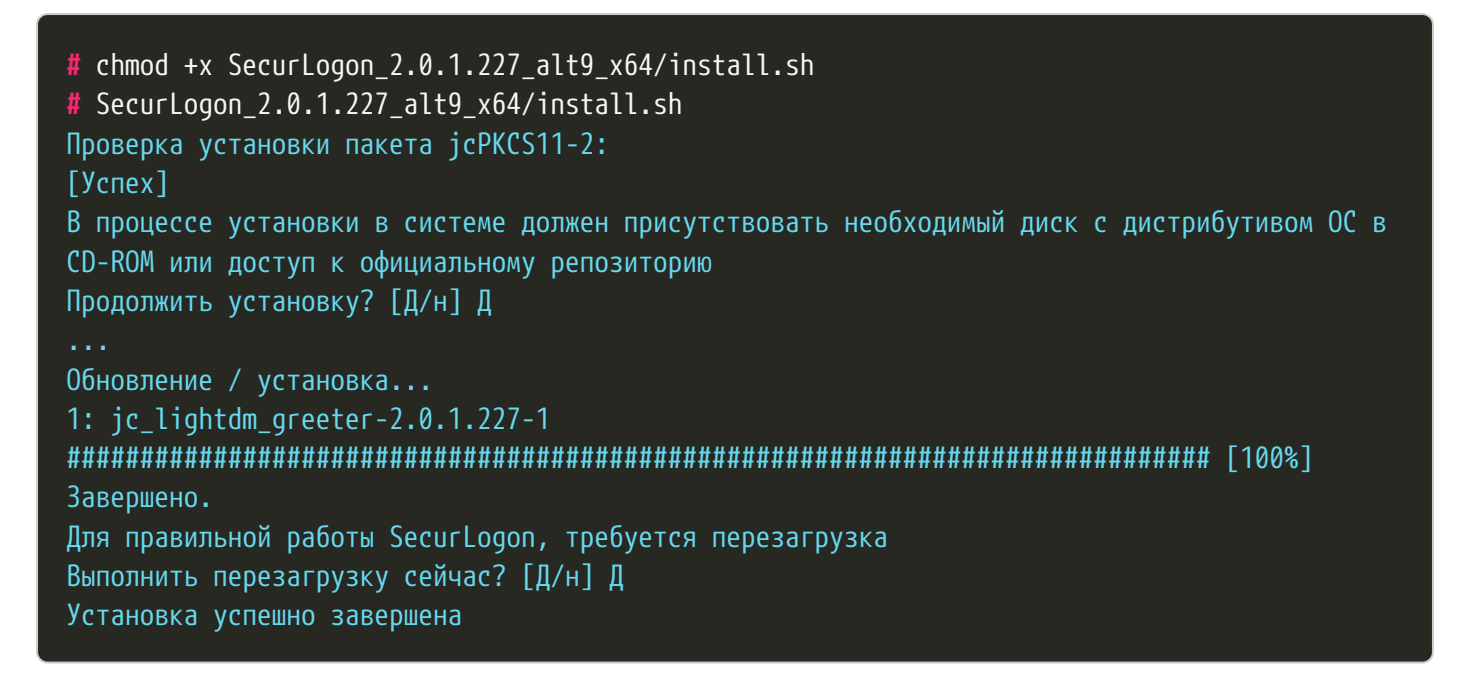

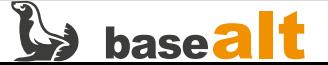

## <span id="page-30-0"></span>**8.2. Настройка двухфакторной аутентификации**

Подключите токен с сертификатом пользователя. Перенесите цепочку сертификатов **ЦС** (chain.pem) на АРМ пользователя.

Запустите ПО SecurLogon (**Меню — Стандартные — SecurLogon**).

После ввода лицензии на **Шаг 1** выберите способ аутентификации **Сетевая**:

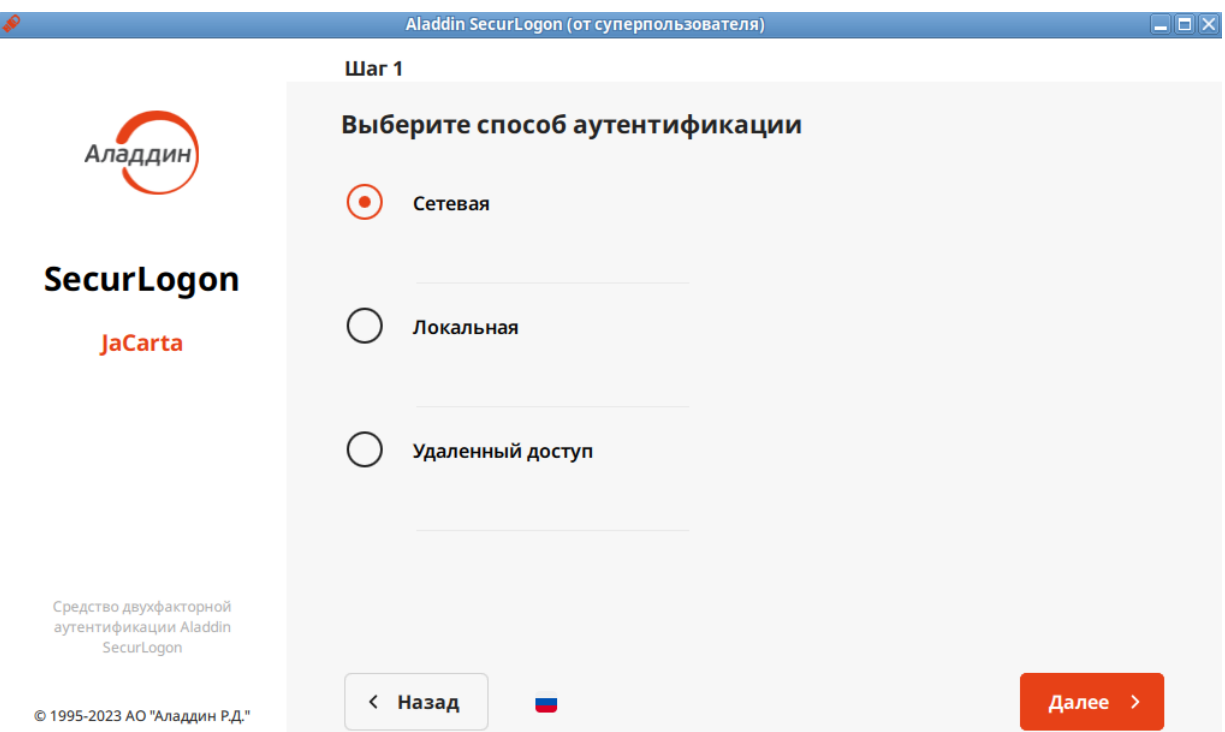

На **Шаг 2** выберите **Настроить двухфакторную аутентификацию при входе в систему**:

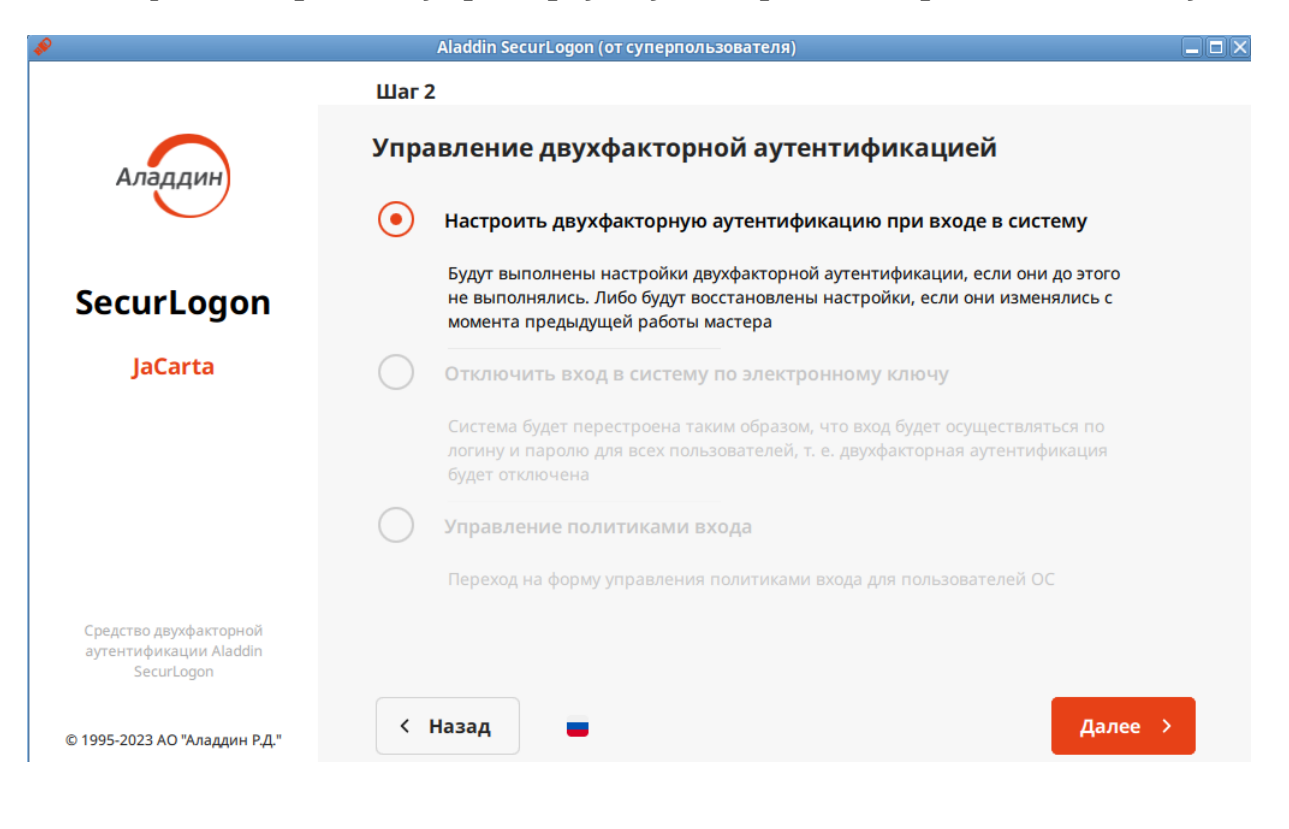

 $\mathbf{B}$  base alt

Установите дополнительные пакеты, если будет предложено:

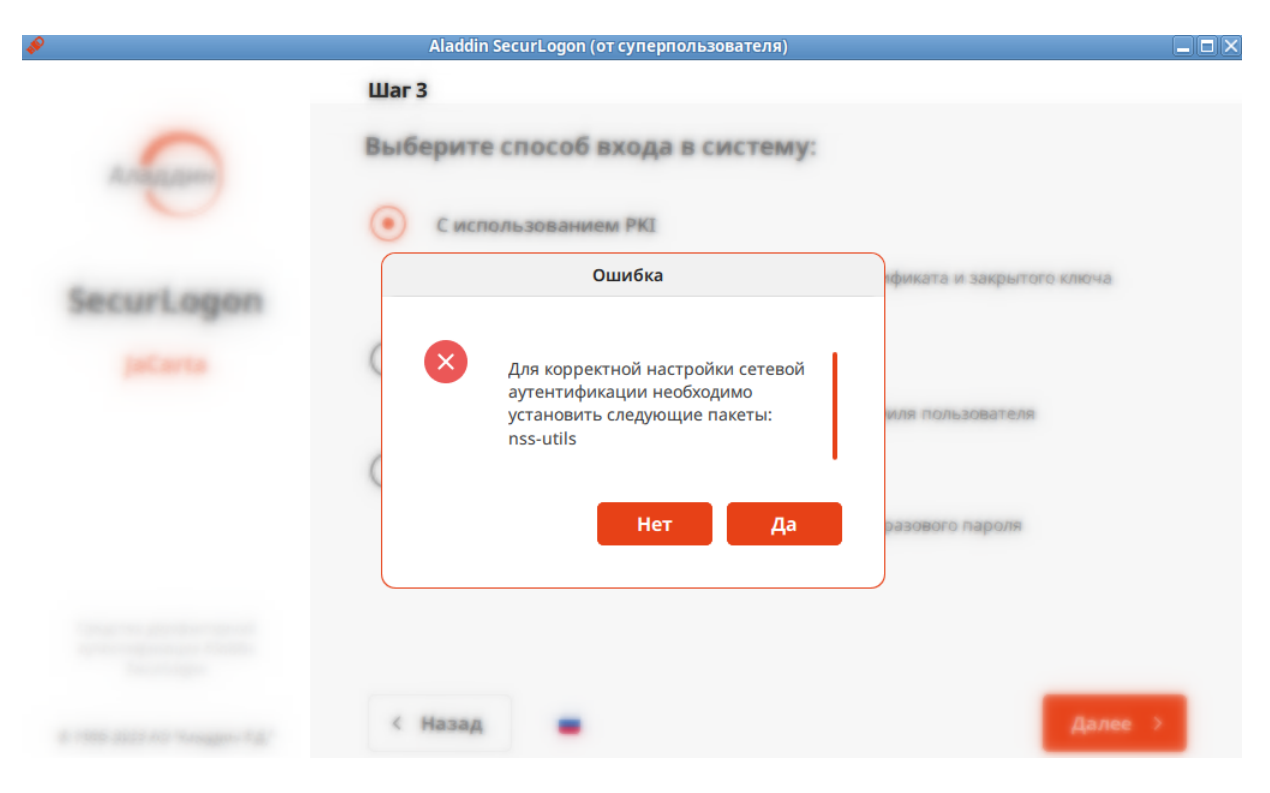

#### На **Шаг 3** выберите **С использованием PKI**:

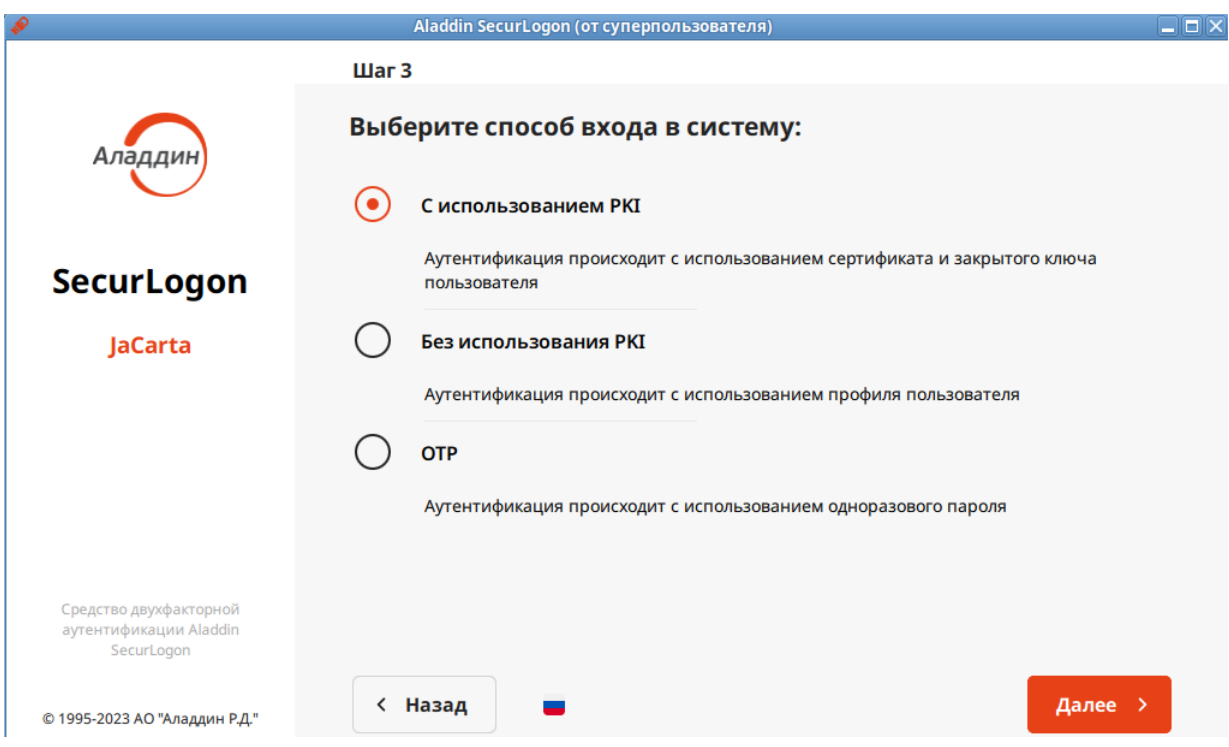

На **Шаг 4** выберите файл цепочки сертификатов корневых центров chain.pem:

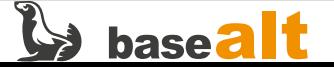

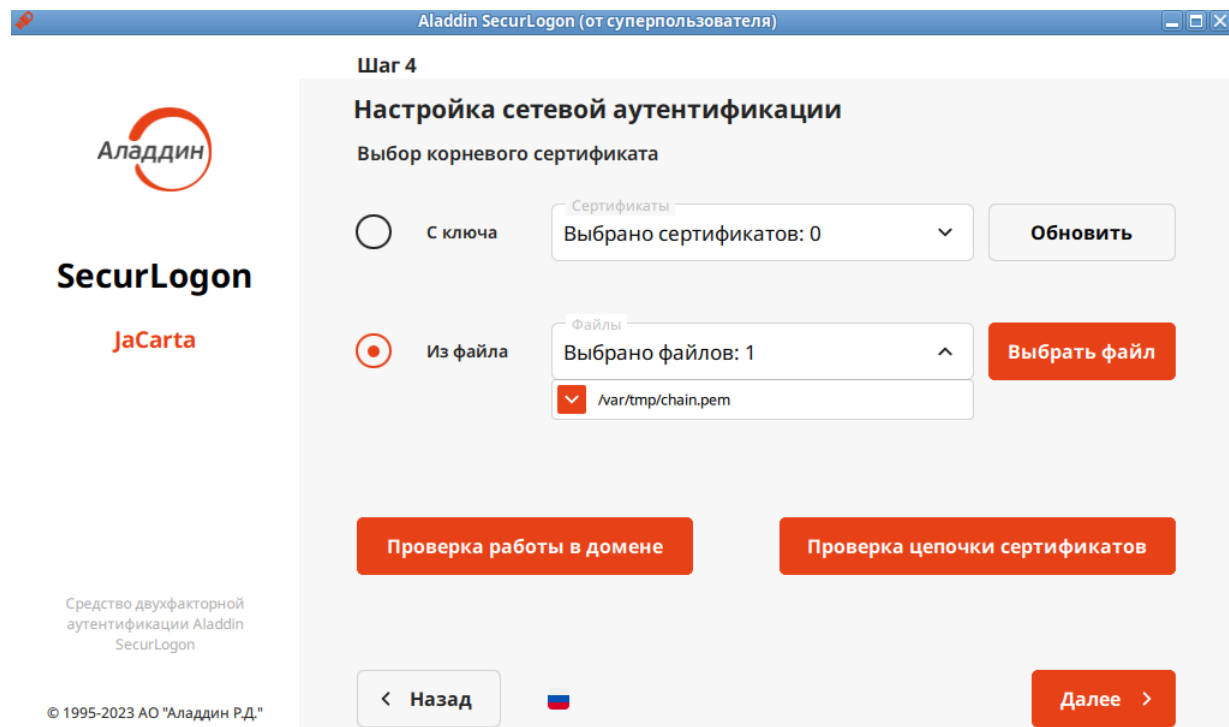

Далее укажите FQDN центра распределения ключей Kerberos (KDC):

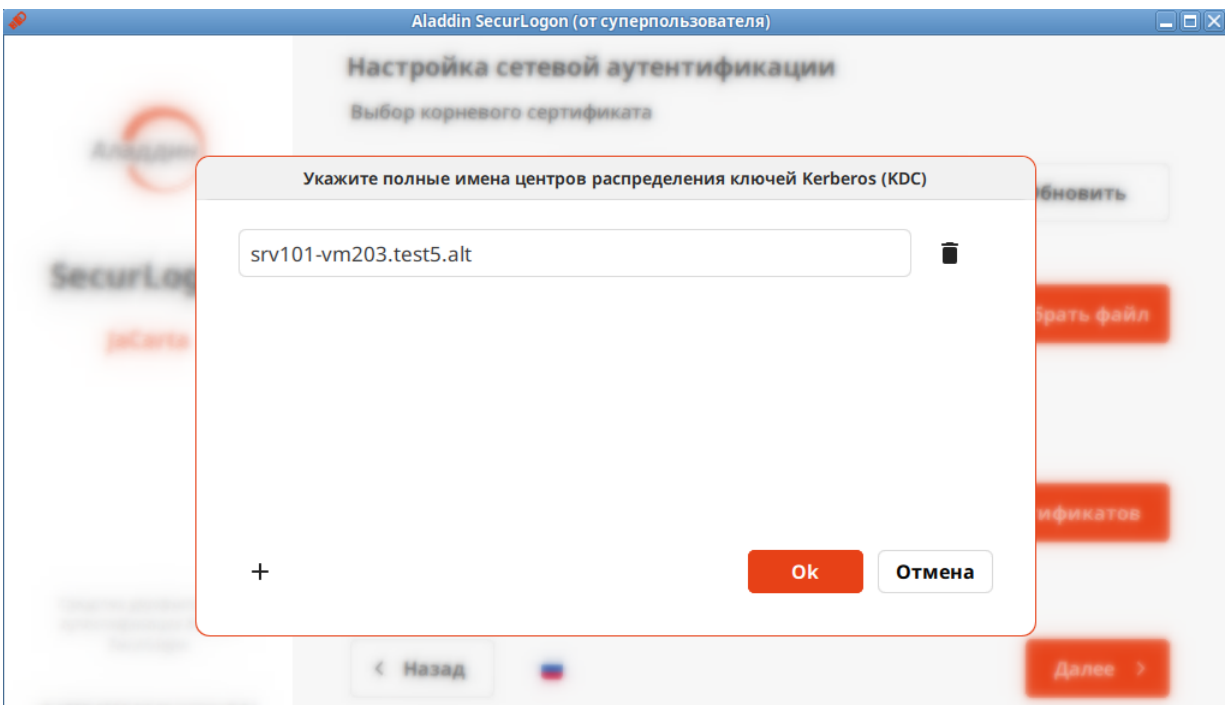

На вопрос **«Установить дополнительно OTP аутентификацию?»** ответьте **Нет**.

На **Шаг 5** выберите необходимые действия при извлечении электронного ключа:

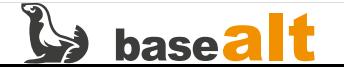

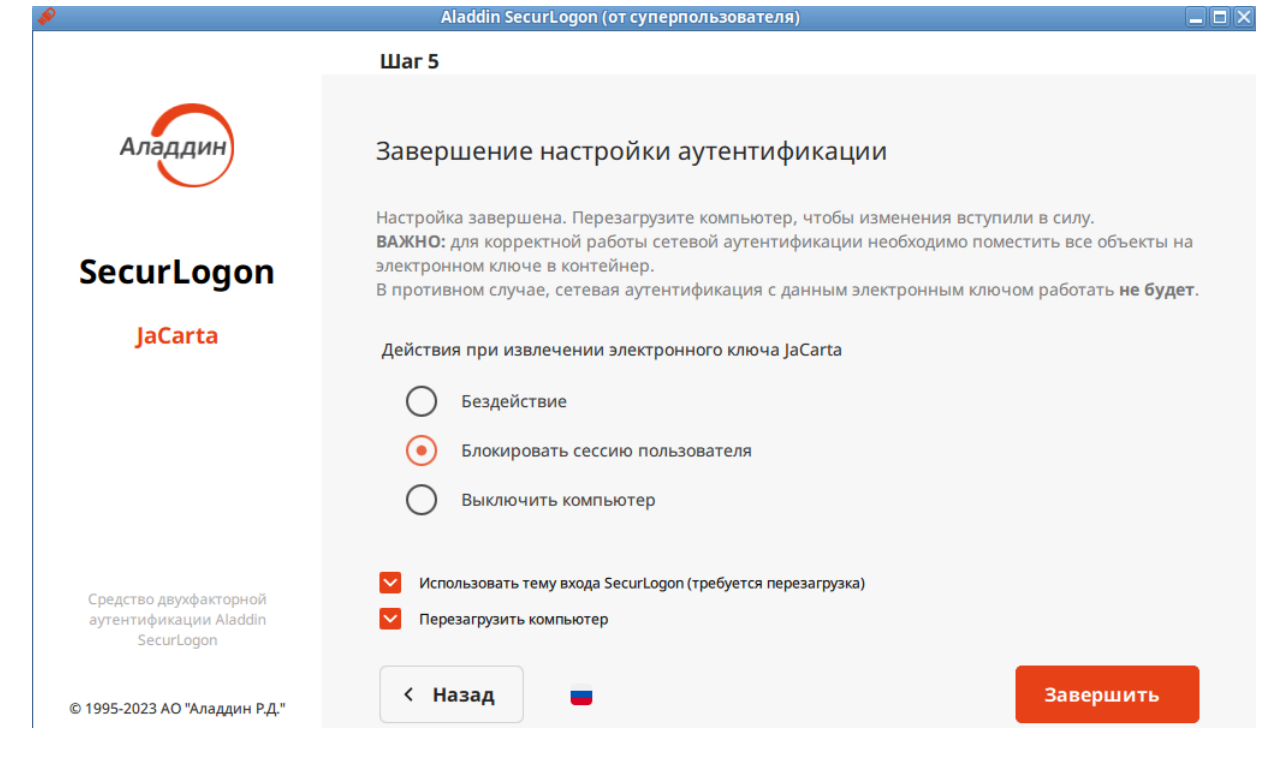

Перезагрузите компьютер.

## <span id="page-33-0"></span>**8.3. Проверка двухфакторной аутентификации**

После настройки ПО SecurLogon и перезагрузки ПК, на этапе логина в ОС необходимо выбрать слот токена (смарт-карты), на котором находится сертификат, и ввести PIN-код. Нужный слот будет без восклицательного знака и при этом будет автоматически заполнена учётная запись пользователя:

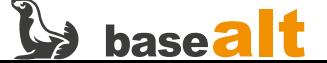

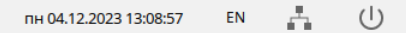

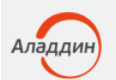

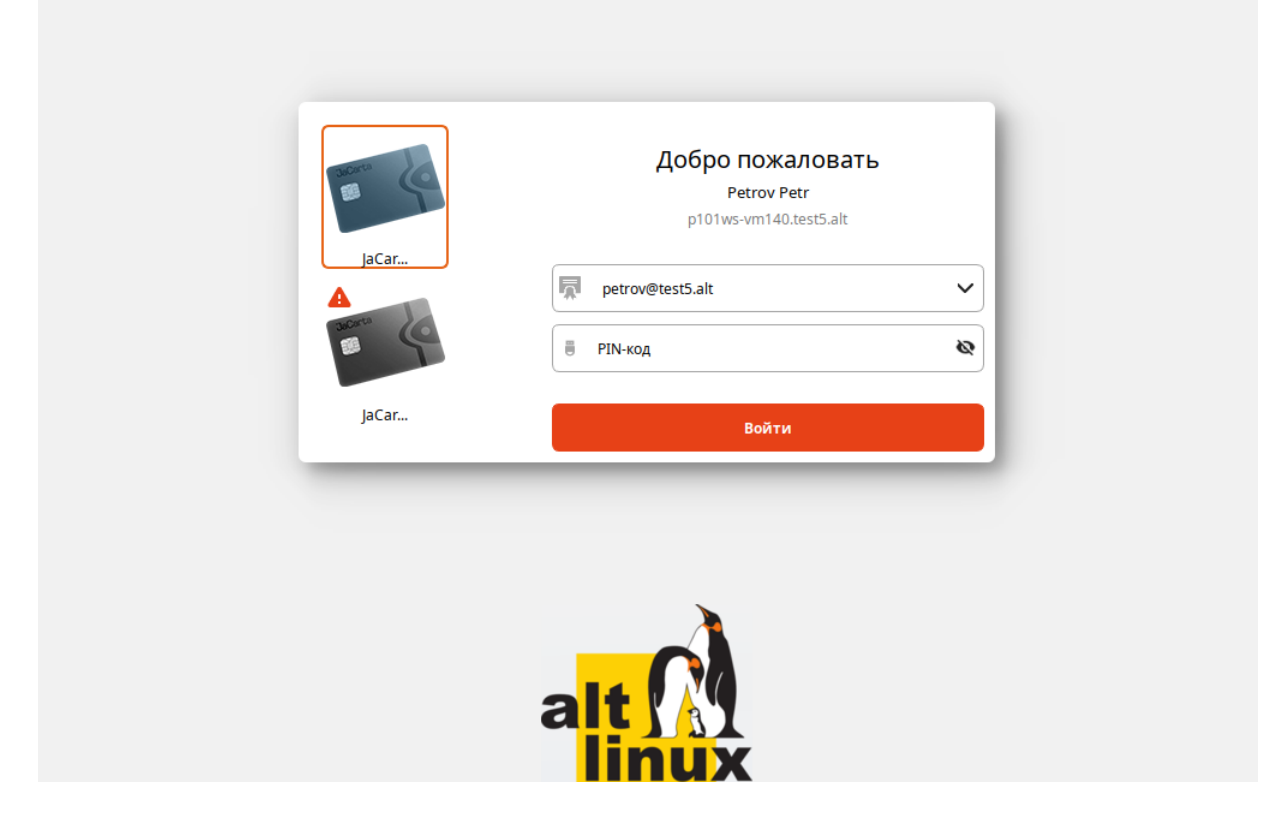

После успешного входа при помощи команды klist убедитесь, что автоматически получен билет Kerberos:

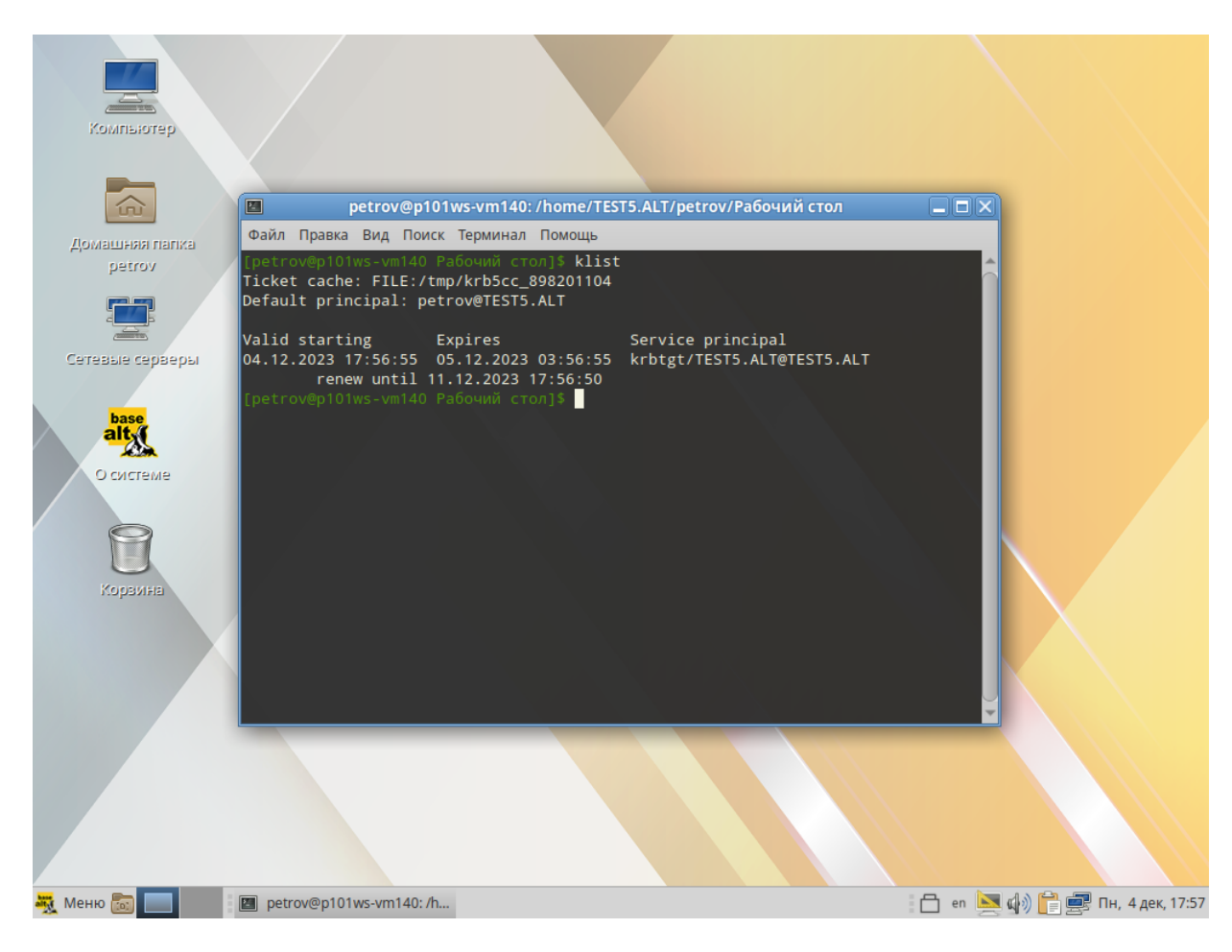

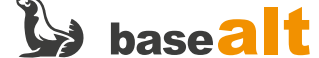

# <span id="page-35-0"></span>9. Удаление АеСА

Процедура удаления для ЦС и ЦВ идентична.

#### Для ЦВ:

```
\sqrt{3} su -
# bash /opt/aecaVa/scripts/uninstall.sh
LAST CHANCE TO STOP THIS
You want to fully remove AECA and it's dependencies
Are you sure you want to continue?
1) Yes
2) No
#? 1
```
Для ЦС:

 $s$  su -# bash /opt/aecaCa/scripts/uninstall.sh LAST CHANCE TO STOP THIS You want to fully remove AECA and it's dependencies Are you sure you want to continue? 1) Yes  $2)$  No  $#? 1$ 

Затем удаляем пакет аеса (для ЦС и ЦВ):

# apt-get remove aeca

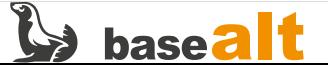

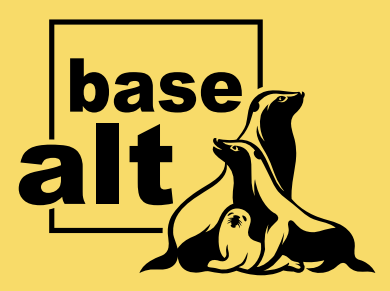

# **Контакты** службы обеспечения **СОВМЕСТИМОСТИ**

Электронная почта:

gost@basealt.ru

Телефоны для оперативной связи:

+7 (495) 123-47-99, доб. 558 +7 (812) 66-789-33

Служба всегда стремится дать ответ в течение 48 часов. Если на третий рабочий день ответ не будет получен, повторите свой запрос.